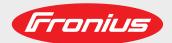

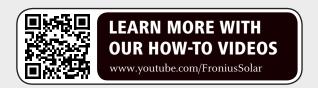

## **Fronius Energy Package**

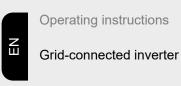

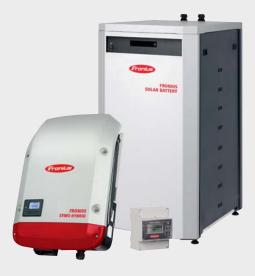

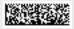

42,0426,0222,EN 022-19112020

## Contents

| Safety rules                                                                             |   |
|------------------------------------------------------------------------------------------|---|
| Explanation of safety notices                                                            |   |
| General                                                                                  |   |
| Environmental conditions                                                                 |   |
| Qualified personnel                                                                      |   |
| Noise emission values                                                                    |   |
| EMC measures                                                                             |   |
| Emergency power                                                                          |   |
| Disposal                                                                                 |   |
| Copyright                                                                                |   |
| Data protection                                                                          |   |
| General information                                                                      |   |
| Fronius Symo Hybrid                                                                      |   |
| Device concept                                                                           |   |
| Proper use                                                                               |   |
| Warning notices on the device                                                            |   |
| Product registration                                                                     |   |
| Fronius Solar Battery                                                                    |   |
| Device concept                                                                           |   |
| Proper use                                                                               |   |
| Increase in storage capacity                                                             |   |
| State of charge (SOC) accuracy                                                           |   |
| Warning notices on the device                                                            |   |
| The various operating modes                                                              |   |
| Operating modes – Explanation of symbols                                                 |   |
| Operating mode: Inverter                                                                 |   |
| Operating mode - Inverter plus battery.                                                  |   |
| Operating mode - Inverter plus battery and multiple Smart Meters                         |   |
| Operating mode - inverter with battery, AC-coupled to another inverter                   |   |
| Operating mode - Inverter with battery, AC-coupled to another inverter                   |   |
|                                                                                          |   |
| Operating mode - Inverter plus battery, Ohmpilot and emergency power function            |   |
| Operating mode - Inverter plus battery, additional inverter and emergency power function |   |
| Operating states (only for systems with a battery)                                       |   |
| Emergency power mode                                                                     |   |
| Prerequisites for emergency power mode                                                   |   |
| Transitioning from feeding energy into the grid to backup power mode                     |   |
| Transitioning from backup power mode to feeding energy into the grid                     |   |
| Restrictions in emergency power mode                                                     |   |
| Backup power and energy saving mode                                                      |   |
| Fronius Ohmpilot and backup power mode                                                   |   |
| Energy saving mode                                                                       |   |
| General                                                                                  |   |
| Battery and Fronius Symo Hybrid switch-off conditions                                    |   |
| Fronius Symo Hybrid and battery switch-on conditions.                                    |   |
| Special case                                                                             | 2 |
| Indicators on the devices and user interfaces                                            | 2 |
| Calibration charging for the Fronius Solar Battery                                       | 2 |
| Benefits of calibration charging                                                         |   |
| General                                                                                  |   |
| Conditions for the start of calibration charging (Fronius Solar Battery)                 | 2 |
| Calibration charging procedure (Fronius Solar Battery)                                   |   |
| Calibration process (Fronius Solar Battery)                                              |   |
| Duration of calibration charging (Fronius Solar Battery).                                |   |
| Limitations during calibration (Fronius Solar Battery)                                   |   |
| Display during calibration charge (Fronius Solar Battery)                                |   |
| Suitable third-party batteries for Fronius Symo Hybrid                                   | 3 |
| LG Chem ResuH                                                                            |   |
|                                                                                          |   |

| BYD Battery-Box Premium                                                          | 32 |
|----------------------------------------------------------------------------------|----|
| Operation                                                                        | 35 |
| Data communication                                                               | 37 |
| Data communication area                                                          |    |
| General                                                                          |    |
| Controls, connections and indicators on the system monitoring unit               |    |
| Fronius Hybrid inverter                                                          |    |
| Controls and indicators                                                          |    |
| Display                                                                          |    |
| Fronius Solar Battery                                                            |    |
| Battery management module                                                        |    |
| Battery module                                                                   |    |
| Display                                                                          |    |
| Display types                                                                    |    |
| Data converter connections                                                       | 47 |
| Data converter controls and indicators                                           | 47 |
| Data converter LED displays                                                      |    |
| Navigation at the menu level                                                     | 49 |
| Activating display backlighting                                                  | 49 |
| Automatic deactivation of display backlighting / changing to the "NOW" menu item |    |
| Opening the menu level                                                           | 49 |
| Values displayed under the NOW menu item                                         | 50 |
| Values displayed under the LOG menu item                                         | 50 |
| Menu items in the Set-up menu                                                    |    |
| Standby                                                                          |    |
| WiFi Access Point                                                                | 51 |
| Relay (floating contact switch)                                                  | 52 |
| Energy Manager(under Relay menu item)                                            | 53 |
| Time / Date                                                                      | 54 |
| Display settings                                                                 | 54 |
| ENERGY YIELD                                                                     |    |
| Fan                                                                              |    |
| SETUP menu item                                                                  | 57 |
| Initial setting                                                                  | 57 |
| Software updates                                                                 | 57 |
| Navigating the SETUP menu item                                                   | 57 |
| Setting menu entries, general                                                    | 58 |
| Application example: Setting the time                                            | 58 |
| The INFO menu item                                                               |    |
| Measured values                                                                  | 60 |
| PSS status.                                                                      | 60 |
| Grid status                                                                      | 60 |
| Device information                                                               | 60 |
| Version                                                                          | 62 |
| Switching the key lock on and off                                                | 63 |
| General                                                                          |    |
| Switching the key lock on and off                                                | 63 |
| The Basic menu                                                                   |    |
| Accessing the Basic menu                                                         | 64 |
| Items on the Basic menu                                                          | 64 |
| Fronius system monitoring                                                        | 67 |
| General                                                                          |    |
| General                                                                          |    |
| Prerequisites for operation                                                      |    |
| Calculating data volumes.                                                        | 70 |
| General                                                                          |    |
| Calculating data volumes.                                                        | 70 |
| General information for the network administrator                                |    |
| Requirements                                                                     | 72 |

| General firewall settings                                                        |              |
|----------------------------------------------------------------------------------|--------------|
| Using Fronius Solar.web and sending service messages                             |              |
| Installing Fronius system monitoring – Overview                                  |              |
| Safety                                                                           |              |
| Starting for the first time                                                      |              |
| Information to help you work through the technician wizard                       | -<br>-       |
| Testing backup power mode                                                        |              |
| Connecting to Fronius system monitoring via a web browser                        |              |
| General remarks                                                                  |              |
| Prerequisites                                                                    |              |
| Establishing a connection to Fronius system monitoring via a web browser         | <del>-</del> |
| Connecting to Fronius system monitoring established via the Internet and Fronius |              |
| General remarks                                                                  |              |
| Functional description                                                           |              |
| Prerequisites                                                                    |              |
| Accessing Fronius system monitoring data via the Internet and Fronius Solar.w    |              |
|                                                                                  |              |
| Current data, services and settings offered by Fronius system monitoring         | 8            |
| The Fronius system monitoring web page                                           |              |
| Fronius system monitoring web page – Overview                                    |              |
| The Settings menu                                                                |              |
| Additional setting options                                                       |              |
| Services – System information                                                    |              |
| System information                                                               |              |
| Services – Network diagnostics                                                   |              |
| Network diagnostics                                                              |              |
| Services – Firmware update                                                       |              |
| General                                                                          |              |
| Searching for updates automatically                                              |              |
| Searching for updates manually                                                   |              |
| Updating the firmware via the Web                                                |              |
| Updating the firmware via a LAN                                                  |              |
| Services – Starting the wizard                                                   |              |
| Starting the wizard                                                              |              |
| Settings – General                                                               |              |
| General                                                                          |              |
| Settings – Passwords                                                             |              |
| General remarks                                                                  |              |
| Passwords                                                                        |              |
| Settings – Network                                                               |              |
| Internet via WLAN                                                                |              |
| Internet via LAN                                                                 |              |
| Local network via access point                                                   |              |
|                                                                                  |              |
| Settings – Fronius Solar web                                                     |              |
| Fronius Solar.web                                                                |              |
| Settings – IO mapping                                                            |              |
| General                                                                          |              |
| Emergency power.                                                                 |              |
| Load management                                                                  |              |
| IO control                                                                       |              |
| AUS - Demand Response Modes (DRM)                                                |              |
| Energy storage device                                                            |              |
| Settings - load management                                                       |              |
| Load management                                                                  |              |
| Settings – Push Service                                                          |              |
| Push Service                                                                     |              |
| Settings – Modbus                                                                |              |
| General remarks                                                                  |              |
| Further information about the Modbus function.                                   |              |
| Exporting data via Modbus                                                        |              |
| Restricting control.                                                             |              |
| Settings – Energy Manager                                                        | 1            |

| Energy management                                                  | 102 |
|--------------------------------------------------------------------|-----|
| Energy management examples                                         |     |
| Battery management                                                 |     |
| Permitted battery control parameters                               |     |
| PV power reduction                                                 |     |
| Settings – System overview                                         | 109 |
| System overview                                                    |     |
| Settings - Meter                                                   |     |
| General                                                            |     |
| Fronius Smart Meter                                                |     |
| Connection of the Fronius Smart Meter to Fronius system monitoring | 111 |
| Settings – DNO Editor                                              |     |
| General                                                            |     |
| DNO Editor – IO control                                            |     |
| Connection example                                                 |     |
| "PSC editor - AUS - Demand Response Modes (DRM)"                   |     |
| DNO Editor – Dynamic power reduction                               |     |
| DNO Editor Control priorities                                      | 115 |
| DNO Editor - Control priorities.                                   | 116 |
| DNO Editor – Battery charge                                        | 110 |
| Dynamic power regulation with several inverters                    |     |
| Settings – Battery                                                 |     |
| Battery                                                            | 118 |
| Troubleshooting and maintenance                                    | 119 |
| Fronius Symo Hybrid                                                | 121 |
| Status code display                                                |     |
| Total failure of the display                                       | 121 |
| Status codes – Class 1                                             | 121 |
| Status codes – Class 3                                             | 122 |
| Status codes – Class 4                                             | 123 |
| Status codes – Class 5                                             | 125 |
| Status codes – Class 6                                             | 126 |
| Status codes – Class 7                                             | 126 |
| Status codes – Class 9                                             | 128 |
| Class 10 - 12 status codes                                         | 129 |
| Customer service.                                                  |     |
| Operation in dusty environments                                    |     |
| Fronius Solar Battery                                              | 130 |
| Status code display                                                | 130 |
| Error messages – Battery management module                         |     |
|                                                                    |     |
| Error message – Data converter                                     | 130 |
| Undefined operating statuses.                                      | 131 |
| Appendix                                                           | 133 |
| Technical data                                                     |     |
| System monitoring                                                  |     |
| Explanation of footnotes                                           | 138 |
| Applicable standards and guidelines                                |     |
| Warranty terms and conditions, and disposal                        |     |
| Fronius manufacturer's warranty                                    |     |
| Disposal                                                           | 139 |

### Safety rules

## Explanation of safety notices

#### **A** DANGER!

#### Indicates immediate danger.

If not avoided, death or serious injury will result.

#### **WARNING!**

#### Indicates a potentially hazardous situation.

If not avoided, death or serious injury may result.

#### **CAUTION!**

#### Indicates a situation where damage or injury could occur.

If not avoided, minor injury and/or damage to property may result.

#### NOTE!

Indicates a risk of flawed results and possible damage to the equipment.

#### General

The device has been manufactured in line with the state of the art and according to recognized safety standards. If used incorrectly or misused, however, it can cause:

- Injury or death to the operator or a third party
- Damage to the device and other material assets belonging to the operating company.

All personnel involved in commissioning, maintenance, and servicing of the device must:

- Be suitably qualified
- Have knowledge of and experience in dealing with electrical installations and
- Have fully read and precisely followed these Operating Instructions

The Operating Instructions must always be at hand wherever the device is being used. In addition to the Operating Instructions, attention must also be paid to any generally applicable and local regulations regarding accident prevention and environmental protection.

All safety and danger notices on the device:

- Must be kept in a legible state
- Must not be damaged
- Must not be removed
- Must not be covered, pasted or painted over

The terminals can reach high temperatures.

Only operate the device when all protection devices are fully functional. If the protection devices are not fully functional, there is a danger of:

- Injury or death to the operator or a third party
- Damage to the device and other material assets belonging to the operating company

Any safety devices that are not fully functional must be repaired by an authorised specialist before the device is switched on.

Never bypass or disable protection devices.

For the location of the safety and danger notices on the device, refer to the section headed "General remarks" in the Operating Instructions for the device.

Any equipment malfunctions which might impair safety must be remedied before the device is turned on.

#### This is for your personal safety!

## Environmental conditions

Operation or storage of the device outside the stipulated area will be deemed as not in accordance with the intended purpose. The manufacturer accepts no liability for any damage resulting from improper use.

#### Qualified personnel

The servicing information contained in these operating instructions is intended only for the use of qualified service engineers. An electric shock can be fatal. Do not carry out any actions other than those described in the documentation. This also applies to qualified personnel.

All cables and leads must be secured, undamaged, insulated and adequately dimensioned. Loose connections, scorched, damaged or inadequately dimensioned cables and leads must be immediately repaired by authorised personnel.

Maintenance and repair work must only be carried out by an authorised specialist.

It is impossible to guarantee that bought-in parts are designed and manufactured to meet the demands made on them, or that they satisfy safety requirements. Use only original spare parts (also applies to standard parts).

Do not carry out any alterations, installations, or modifications to the device without first obtaining the manufacturer's permission.

Components that are not in perfect condition must be changed immediately.

## Noise emission values

The maximum sound power level of the inverter is specified in the Technical Data.

The device is cooled as quietly as possible with the aid of an electronic temperature control system; this depends on the amount of converted power, the ambient temperature, the level of soiling of the device, etc.

It is not possible to provide a workplace-related emission value for this device because the actual sound pressure level is heavily influenced by the installation situation, the power quality, the surrounding walls and the properties of the room in general.

#### **EMC** measures

In certain cases, even though a device complies with the standard limit values for emissions, it may affect the application area for which it was designed (e.g. when there is sensitive equipment at the same location, or if the site where the device is installed is close to either radio or television receivers). If this is the case, then the operator is obliged to take appropriate action to rectify the situation.

## Emergency power

This system is equipped with an emergency power function. This means a backup power supply is automatically established in the event of a power outage.

The emergency power sticker provided with the inverter must be attached to the electrical distributor.

For maintenance and installation work, the system must both be isolated from the grid, and backup power mode must be disabled by opening the integrated DC disconnector on the inverter.

The emergency power supply is automatically activated and deactivated depending on the insolation conditions and the state of charge of the battery. This means that emergency power can be re-established unexpectedly when in standby mode. For this reason, when the emergency power supply is deactivated, switch off all connected devices and do not undertake any installation work on the household network.

#### **Disposal**

To comply with the European Directive 2002/96/EC on Waste Electrical and Electronic Equipment and its implementation as national law, electrical equipment that has reached the end of its life and dead batteries must be sorted from general waste and returned to an approved recycling facility. Any device that you no longer require must be returned to your distributor or disposed of at an approved collection and recycling facility in your area. Ignoring this European Directive may have potentially adverse effects on the environment and your health!

If you need to replace your Fronius Solar Battery at some point, Fronius will take back the old device and arrange for it to be recycled in an appropriate manner.

#### Copyright

Copyright of these operating instructions remains with the manufacturer.

The text and illustrations are all technically correct at the time of printing. We reserve the right to make changes. The contents of the operating instructions shall not provide the basis for any claims whatsoever on the part of the purchaser. If you have any suggestions for improvement, or can point out any mistakes that you have found in the instructions, we will be most grateful for your comments.

#### **Data protection**

The user is responsible for the safekeeping of any changes made to the factory settings. The manufacturer accepts no liability for any deleted personal settings.

## **General information**

### Fronius Symo Hybrid

#### **Device concept**

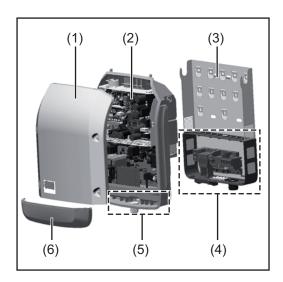

#### Device design:

- (1) Housing lid
- (2) Inverter
- (3) Mounting bracket
- (4) Connection area including DC main switch
- (5) Data communication area
- (6) Data communication cover

The hybrid inverter converts the direct current generated by the solar modules into alternating current. This alternating current is fed into the public grid synchronously with the grid voltage. In addition, the solar energy can be stored in a connected battery for later use.

The hybrid inverter has been developed specifically for use in grid-connected photovoltaic systems. Emergency power mode is possible provided that appropriate wiring has been installed.

Thanks to its design and operating principle, the inverter is extremely safe both to install and to operate.

The inverter monitors the public grid automatically. In the event of abnormal grid conditions, the inverter ceases operating immediately and stops feeding power into the grid (e.g. if the grid is switched off, if there is an interruption, etc.).

Grid monitoring involves voltage, frequency and islanding detection monitoring. The inverter switches to emergency power mode provided that appropriate wiring has been installed.

Operation of the inverter is fully automatic.

The inverter is designed to draw as much power from the solar modules as possible. Depending on the operating point, this power is either stored in the battery, fed into the grid or used for the household network in emergency power mode.

As soon as the solar modules stop providing sufficient energy, the power from the battery is fed into the household network. Depending on the selected setting, power can also be drawn from the public grid for the purpose of charging the battery.

If the inverter becomes too hot, it automatically reduces the current output power or charging power, or switches to emergency power mode in order to protect itself. Reasons for the inverter becoming too hot include the ambient temperature being too high or inadequate heat dissipation (e.g. if it is installed in a switch cabinet without suitable heat dissipation).

**IMPORTANT!** The battery is only to be switched on when the inverter is in Standby mode.

#### Proper use

The solar inverter is exclusively intended for charging a battery with direct current from solar modules, or for converting this direct current into alternating current and feeding it into the public grid or the household network in emergency power mode.

The following actions constitute improper use:

- Any use above and beyond this purpose
- Making any modifications to the inverter that have not been expressly approved by Fronius
- Installing components that are not distributed or expressly approved by Fronius
- Operating the device with a battery that has not been approved by Fronius
- Operating the equipment with an energy meter that has not been approved by Fronius

Fronius shall not be liable for any damage resulting from such action. No warranty claims will be entertained.

Proper use also includes:

- Carefully studying and obeying the Installation and Operating Instructions
- Performing all stipulated inspection and maintenance work

When designing the photovoltaic system, ensure that all of its components are operated within their permitted operating ranges at all times.

Observe all the measures recommended by the solar module manufacturer to ensure that the solar module retains its properties in the long term.

Observe the stipulations of the power supply company concerning energy fed into the grid, emergency power mode and the operation of storage systems.

The Fronius Symo Hybrid is a grid-connected inverter with an emergency power function – it is not a stand-alone inverter. The following restrictions must therefore be observed in emergency power mode:

- Emergency power mode may be in operation for at least 1500 hours
- Emergency power mode may be in operation for more than 1500 operating hours if 15% of the duration of the inverter's grid power feed operation is not exceeded at the relevant time

## Warning notices on the device

There are warning notices and safety symbols on and in the inverter. These warning notices and safety symbols must not be removed or painted over. They warn against incorrect operation, as this may result in serious injury and damage.

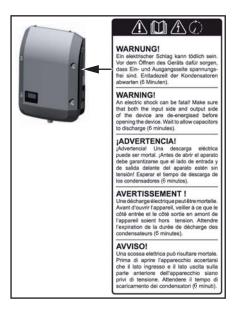

#### Safety symbols:

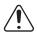

Risk of serious injury and damage due to incorrect operation

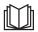

Do not use the functions described here until you have fully read and understood the following documents:

- These Operating Instructions
- All the Operating Instructions for the system components of the photovoltaic system, especially the safety rules

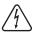

Dangerous electrical voltage

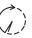

Wait for the capacitors to discharge.

#### Text of the warning notices:

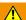

#### **WARNING!**

#### Electrical current hazard.

This can result in serious injuries or death.

- Make sure that both the input side and output side of the device are de-energised before opening the device.
- ▶ Wait for the capacitors to discharge (6 minutes).

#### Product registration

#### Why do I need to register?

By registering easily and for free, you will benefit from additional years of warranty. You only need to fill out a few details and confirm the registration.

#### Who can register a device?

The warranty agreement is concluded between Fronius and the warranty holder (owner of the installed system). For this reason, the system must be registered by the warranty holder using their Solar.web login credentials. Registration may only be performed by third parties if they have been authorised to do so. Non-compliance may result in a penalty. The warranty will be invalid if incorrect details are provided.

#### How can I register?

Log in to the website **www.solarweb.com** and click on the "Product registration" field. More information can be found in the product registration area.

#### Where can I find the serial number for my product?

The serial number can be found on the rating plate of the Fronius device.

For the Solar Battery, only use the serial number shown in the picture. The serial numbers of the individual battery modules are not relevant.

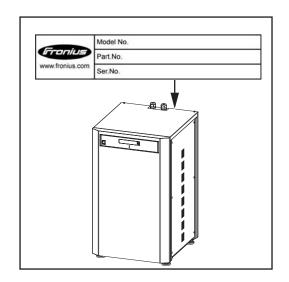

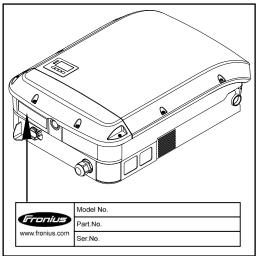

## Fronius Solar Battery

#### **Device concept**

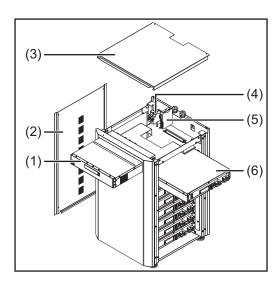

#### Device design:

- (1) Battery management module
- (2) Side panel
- (3) Lid
- (4) Fuses
- (5) Data converter
- (6) Battery module (1.2 kWh usable capacity)

With the market launch of its new Fronius Energy Package, Fronius is introducing an inverter that can be used to store energy. One of the key components is the Fronius Solar Battery, which contains a lithium-ion rechargeable cell. The Fronius Solar Battery supplements the Fronius hybrid inverter by adding storage functionality. This means that the solar energy from the solar modules can be stored for later use.

The storage system is only suitable for operation in conjunction with Fronius hybrid inverters.

Thanks to its design and operating principle, the storage system is extremely safe both to install and to operate. A high-performance lithium-ion phosphate battery is used (LiFe-PO4), which is based on the latest technology and complies with the highest safety standards.

When used in conjunction with the Fronius inverter, operation of the storage system is fully automatic.

If proper charging of the batteries in the Fronius Energy Package cannot be guaranteed for an extended period of time (over several weeks or months) for any reason, we strongly recommend that the following steps are undertaken to prevent the deep discharge of the battery modules:

- switch off the main switch of the Fronius Solar Battery
- remove the DC fuses from the fuse holder
- remove the orange power connector from the individual battery modules

#### Proper use

The Fronius Solar Battery is exclusively intended for taking direct current from a Fronius hybrid inverter and storing it for later use.

The following actions constitute improper use:

- Any use above and beyond this purpose
- Making any modifications to the storage system that have not been expressly approved by Fronius
- Installing components that are not distributed or expressly approved by Fronius
- Operating the system with an inverter that has not been approved by Fronius
- Operating the equipment with an energy meter that has not been approved by Fronius

Fronius shall not be liable for any damage resulting from such action. No warranty claims will be entertained.

Proper use also includes:

- Carefully studying and obeying the installation and operating instructions
- performing all stipulated inspection and maintenance work

Observe the stipulations of the power supply company concerning energy fed into the grid and the operation of storage systems.

## Increase in storage capacity

The storage capacity of the Fronius Solar Battery can also be increased after purchase to a maximum capacity of 9.6 kWh of usable energy.

The capacity is increased by adding additional battery modules and this must be carried out by a qualified electrician.

Capacity can be expanded within 2 years from the date of purchase, but a maximum of 30 months following dispatch from Fronius Austria.

The capacity cannot be increased after this for technical reasons. Observe the stipulations of the distribution network operator concerning energy fed into the grid and the operation of storage systems.

## State of charge (SOC) accuracy

Adding or replacing a memory module can lead to inaccuracies when calculating the state of charge (SOC). Straight lines and jumps can occur, in particular immediately after the upgrade. These only affect the display of the state of charge and do not affect operation of the device.

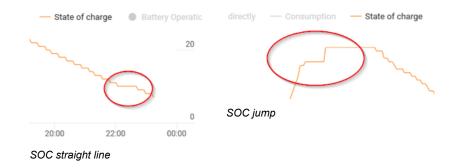

## Warning notices on the device

Warning notices and safety symbols are affixed to the battery. These warning notices and safety symbols must not be removed or painted over. They warn against incorrect operation, as this may result in serious injury and damage.

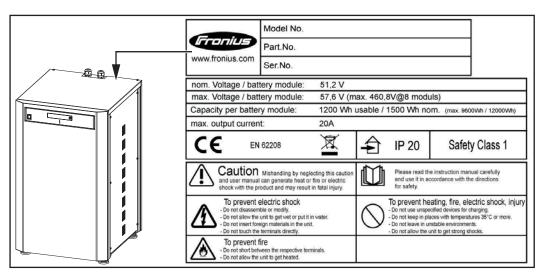

#### Safety symbols – Text of the warning notices:

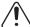

#### **CAUTION!**

Incorrect handling or failing to observe these notices and the operating instructions is extremely dangerous. It may give rise to thermal/electrical or fire hazards, thereby resulting in serious injuries.

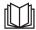

Please read the Operating Instructions carefully while also ensuring compliance with the safety instructions during use!

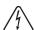

#### To avoid electric shocks:

- Do not dismantle or modify the device
- Do not allow any water to enter the device
- Do not allow any foreign substances or material to enter the device
- Do not touch any connections directly

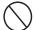

To avoid overheating, the risk of fire, electric shocks or injuries:

- Do not use any unspecified charging devices
- Do not use in room temperatures of 35 °C or above
- Do not use in unstable environments
- Do not expose to any strong vibrations

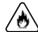

#### To avoid the risk of fire:

- Do not short-circuit individual connections
- Avoid overheating

#### What to do in an emergency:

- a) Fire:
  - Suitable extinguishing agents: CO2 or powder extinguisher; fire extinguishing equipment that involves the use of water can result in electric shocks.
  - Notify fire brigade
  - Notify anyone who is in danger
  - Switch off main switch
  - Open residual current-operated circuit breaker
- b) Flooding:
  - Switch off main switch
  - Open residual current-operated circuit breaker
  - Protect system from water, pump water away
- c) Undefined operating status (see also "Undefined operating statuses" on page 131):
  - Ensure adequate ventilation.
  - Switch off main switch
  - Open residual current-operated circuit breaker

## The various operating modes

## Operating modes – Explanation of symbols

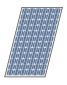

#### Solar module

Generates direct current

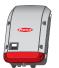

#### Inverter - Fronius hybrid

Converts the direct current into alternating current and charges the battery. Thanks to the built-in system monitoring function, the inverter can be integrated into a network using WLAN technology.

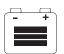

#### Battery

Connected to the inverter on the DC side and used to store electrical energy.

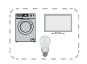

#### Photovoltaic system consumers

The consumers connected to the PV system (single or three-phase)

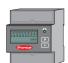

#### Meter - Fronius Smart Meter

For optimum energy management. You can have the meter installed in a switch cabinet by your electrical installer. Energy profiling is possible through the use of several Smart Meters. Additional consumers or generators in the system can be measured and monitored.

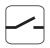

#### **Emergency power function**

The inverter is delivered ready for supplying emergency power. However, the electrical installer must set up the emergency power function in the switch cabinet. In emergency power mode, the PV system operates as a stand-alone island.

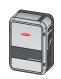

#### **Fronius Ohmpilot**

To use surplus energy to heat water.

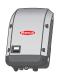

#### Additional inverter in the system (e.g. Fronius Symo)

Converts the direct current into alternating current. Cannot, however, be used to charge batteries and is not available to provide emergency power.

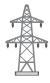

#### Grid

Operating mode: Inverter

The Fronius hybrid inverter can be used purely as an inverter without a battery connected to it.

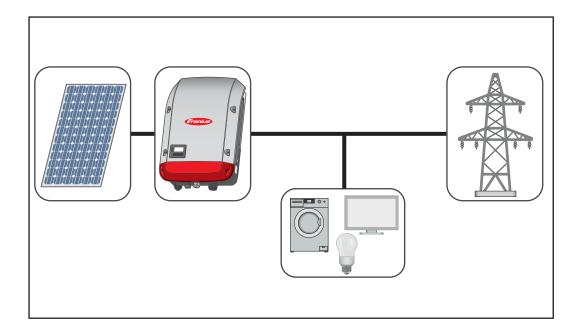

#### Operating mode -Inverter plus battery

To ensure fault-free regulation, parallel operation of several batteries is not permitted.

To optimise self-consumption in your PV system, you can use a battery as a storage system. The battery is connected to the inverter on the DC side. As a result, there is no need for multiple current conversion processes, which results in greater efficiency.

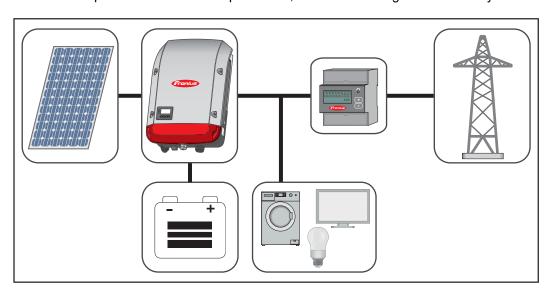

Operating mode -Inverter plus battery and multiple Smart Meters

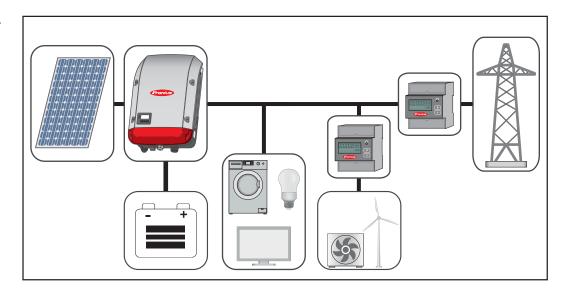

Operating mode inverter with battery, AC-coupled to another inverter

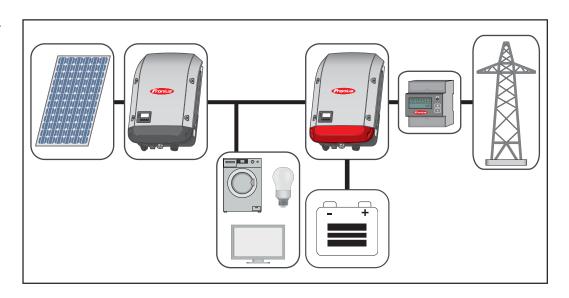

Operating mode -Inverter plus battery and emergency power function **IMPORTANT!** In emergency power mode, an increased nominal frequency is used in order to avoid parallel operation with other generators.

To ensure fault-free regulation, parallel operation of several batteries is not permitted.

When the hybrid PV system is equipped with all the available features, the inverter can:

- Feed energy into the grid
- Supply the devices that are connected to the PV system with power in the event of a power failure
- Use any excess energy to charge the battery.

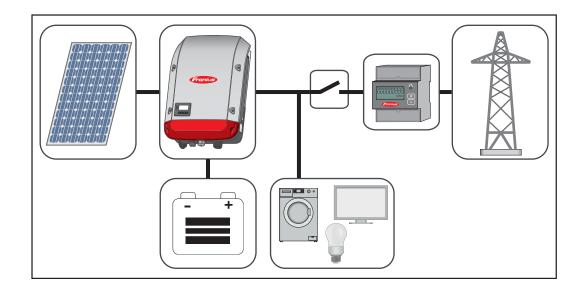

Operating mode -Inverter plus battery, Ohmpilot and emergency power function **IMPORTANT!** In a hybrid PV system with Fronius Ohmpilot and all the system features, the Ohmpilot cannot be operated in the event of a power failure for control-related reasons. Therefore, it makes sense to install the Ohmpilot outside of the emergency power circuit.

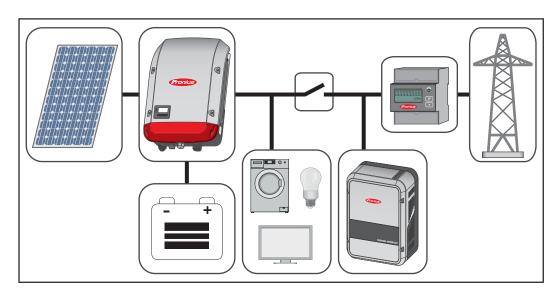

Operating mode -Inverter plus battery, additional inverter and emergency power function

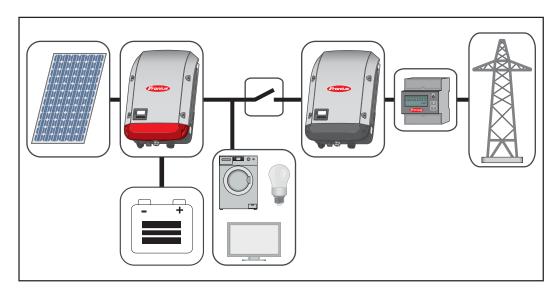

## Operating states (only for systems with a battery)

Battery system distinguishes different operating states. The current operating state is displayed on the system monitoring website or in Solar.web.

| Operating state                         | Description                                                                                                    |  |
|-----------------------------------------|----------------------------------------------------------------------------------------------------|--|
| Deactivated                             | The battery is not active. It has either been deactivated, or no communication with the battery or meter is possible due to a fault.                                                                                                    |  |
| Normal operation                        | The system is in normal operation                                                                                                    |  |
| Service mode <sup>1)</sup>              | Service mode has been activated. The battery is automatically charged or discharged to a defined SOC value and then kept at this value until service mode is ended manually.                                                                                                    |  |
| Forced re-charging                      | The Fronius Symo Hybrid recharges the battery to counteract self discharge and maintain the set minimum SOC (protection against deep discharge).                                                                                                    |  |
| Min. SOC reached                        | The battery has reached the set minimum SOC. The battery cannot be discharged further until charging takes place again.                                                                                                    |  |
| Energy saving mode                      | The system has been put into energy saving mode.  None of the LEDs or the battery display light up <sup>1)</sup> .  Energy saving mode is automatically ended as soon as sufficient excess energy is available again.                                                                           |  |
| Calibration mode <sup>1)</sup>          | The system is in calibration mode. When there is insufficient PV energy available to reach 100%, the battery is cyclically charged to 100% for internal calibration. Under certain conditions (depending on weather, microcycles, temperature, etc.), this can take an extended period of time. |  |
| Deep discharge protection <sup>1)</sup> | The Fronius Symo Hybrid recharges the battery to counteract self discharge and maintain the minimum state of charge.                                                                                                    |  |
| Start                                   | The storage system starts from energy saving mode (standby).                                                                                                    |  |

<sup>1)</sup> Only available for the Fronius Solar Battery.

### **Emergency power mode**

#### Prerequisites for emergency power mode

In order to use the hybrid inverter's emergency power function, the following prerequisites must be fulfilled:

- Correct cabling of the emergency power system in the electrical installation (see document "Fronius Energy Package - Examples of emergency power switchover").
- The Fronius Smart Meter must be installed at the feed-in point and configured.
- Latest firmware on the inverter if required, perform a firmware update.
- The emergency power sticker provided with the inverter must be attached to the electrical distributor.
- Select Alternative (emergency power) setup in the CONFIG menu on the inverter (see Installation Instructions).
- Change the required settings in the emergency power area in the IO mapping menu (Fronius system monitoring web page → Settings → IO mapping → Emergency power).
- Set the emergency power to "Auto" in the system overview (Fronius system monitoring web page → Settings → System overview → Emergency power operating mode).

If there are additional inverters in the system, these should be installed outside of the emergency power circuit, but within that for the Fronius Smart Meter, see **Operating mode - Inverter plus battery**, additional inverter and emergency power function on page 23.

**NOTE!** Emergency power mode is not possible with the batteries from the LG Chem ResuH series.

# Transitioning from feeding energy into the grid to backup power mode

- 1. The public grid is monitored by the inverter's internal grid and system protection unit and by the Fronius Smart Meter connected to it.
- The public grid fails or specific grid parameters are dropped below or exceeded.
- 3. The inverter carries out the measures necessary according to the country standard and then switches off.
- 4. The inverter starts backup power mode after a checking period.
- 5. All loads in the household that are in the backup power circuit are supplied by the battery and the PV modules. The remaining loads are not supplied with power and are safely isolated.

#### Transitioning from backup power mode to feeding energy into the grid

- 1. The inverter is operating in backup power mode.
- 2. The public grid is functioning correctly again.
- 3. The Fronius Smart Meter monitors the grid parameters on the public grid and passes this information to the inverter.
- 4. The stability of the returned public grid is determined by checking the measured values of the Fronius Smart Meter.
- 5. The inverter ends backup power mode.
- 6. All circuits are reconnected to the public grid and are supplied by the grid.
- 7. The inverter can start feeding energy into the grid again after performing the grid checks required by the relevant standard.

#### Restrictions in emergency power mode

In emergency power mode, some electrical appliances cannot function properly as starting currents are too high (e.g. fridges and freezers). It is recommended to switch off non-essential consumers during emergency power mode.

Switching from grid-connected operation to emergency power mode takes a little while. For this reason, the battery system with emergency power function cannot be used as an uninterruptible power supply, for example for computers.

If no energy is available from the battery or the solar modules during emergency power mode, this mode is automatically ended, irrespective of whether power is available from the public grid or not. If sufficient energy becomes available from the solar modules once again, emergency power mode starts again automatically.

If consumption is too high, emergency power mode is interrupted and status code "143 - Emergency power overload" appears. The maximum power in emergency power mode according to the technical data must be observed!

#### Backup power and energy saving mode

If the inverter is operating in backup power mode, energy saving mode is automatically active. Under the following conditions, the battery and the inverter are switched to energy saving mode after a waiting time of 8 - 12 minutes:

- The battery is discharged to the minimum state of charge and no energy is coming from the solar modules.
- The inverter is in an error state that is not acknowledged automatically (e.g. multiple overload).
- The inverter is set to energy saving mode (standby mode) using the display setting.

If the battery and inverter are in energy saving mode, the system is reactivated by the following:

- Enough energy is available from the solar modules.
- The public grid is functioning again.
- The battery's POWER switch is switched off and on.

More information on energy saving mode can be found in chapter **Energy saving mode** on page **27** 

## Fronius Ohmpilot and backup power mode

The Fronius Ohmpilot is not suitable for backup power mode. If a Fronius Ohmpilot is used, it should be installed outside of the backup power circuit (see **Operating mode-Inverter plus battery, Ohmpilot and emergency power function** on page **23**).

#### NOTE!

#### Risk from an active Ohmpilot in backup power mode.

This may result in loss of the backup power supply.

- Never turn on boost mode on the Ohmpilot.
- ▶ Switch off the automatic circuit breaker on the Fronius Ohmpilot (if fitted).
- ▶ Before a power outage occurs, any function that would exceed the power limits in backup power mode must be disabled.

Disable functions that would exceed the power limits in backup power mode:

- Set measuring of heating rod to manual on the Ohmpilot (under "General General Settings Heating 1 Manual").
- Disable the "Legionella prevention (h)" and "Adapt day curve" settings (under "General General Settings Heating 1").

### **Energy saving mode**

#### General

Energy saving mode (standby) is used to reduce the self-consumption of the system. It is available from version 1.4.1-11 of the system monitoring software. Both the inverter and the battery automatically switch into energy saving mode under certain conditions.

#### **Fronius Symo Hybrid**

If the battery is flat and no PV energy is available, the inverter switches to energy saving mode. Only the inverter's communication with the Fronius Smart Meter and Fronius Solar web is maintained.

#### **Fronius Solar Battery**

When the battery is in energy saving mode, the display remains dark. In Solar.web, energy saving mode is indicated by an "i" next to the battery symbol. In the energy balance view, the SOC (State of Charge) of the Fronius Solar Battery is not displayed for the duration of energy saving mode.

#### **BYD Battery-Box Premium**

In Solar.web, energy saving mode is indicated by an "i" next to the battery symbol.

Battery and Fronius Symo Hybrid switch-off conditions

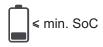

The state of charge of the battery is lower or the same as the minimum state of charge entered.

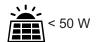

The output of the solar modules is less than 50 W.

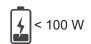

The current charge or discharge power of the battery is less than 100 W.

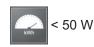

Less than 50 W is available to charge the battery. The power being fed into the public grid is at least 50 W lower than the power currently required in the household network.

If all switch-off conditions are met, the battery switches to energy saving mode within 6 minutes. This time delay ensures than the inverter can at least be restarted.

The inverter automatically switches to energy saving mode after the battery.

#### **Emergency power:**

If the emergency power function has been activated, the battery in grid operation does not switch to energy saving mode. Otherwise, the dark start (start without grid and PV supply) of the hybrid system cannot be ensured.

During emergency power mode and when the state of charge falls below the minimum, the battery switches to energy saving mode.

#### Fronius Symo Hybrid and battery switch-on conditions

Energy saving mode is ended if one of the following conditions is met for at least 30 seconds:

- Energy saving mode is no longer permissible due to changed settings on the inverter website.
- More than 50 W is available to charge the battery. The being fed into the public grid is at least 50 W higher than the power currently required in the household network.
- If the dynamic power reduction is set to 0 or if the system is operating in emergency power mode, the power being fed into the public grid is always lower than the power required in the household network.
  - In this case there is a separate condition (dynamic power reduction < 300 W or emergency power mode active). If the PV power is above a set threshold (50 W), energy saving mode is ended.
- Battery charging from the public grid is requested via the website.
- The battery is recharged to restore the minimum state of charge or perform a calibration.
- The Fronius Solar Battery is activated as soon as the Symo Hybrid generates PV power. This guarantees reliable operation of the battery.

#### Special case

If the inverter does not operate for 8–12 minutes (e.g.: error), or if there is an interruption in the electrical connection between the inverter and battery, the battery switches into energy saving mode in any case. This reduces self discharge of the battery.

## Indicators on the devices and user interfaces

During energy saving mode:

- Orange status LED lights up steady
- The inverter website can be accessed
- All available data is saved and sent to Solar.web
- The current available data can be viewed on Solar.web

Energy saving mode is shown on the website of the inverter and in Solar.web by an "i" beside the battery symbol in the system overview.

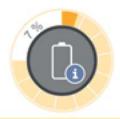

The battery is in standby mode

## Calibration charging for the Fronius Solar Battery

#### Benefits of calibration charging

Natural differences in the individual cell capacities and the small amount of self discharge that occurs in all batteries cause the cell voltages to diverge. This makes the SOC value less accurate, which affects the operation. If no steps are taken, the battery will become damaged.

Periodic calibration charging brings all cells of the battery to the same state of charge, and calibrates the SOC value. This ensures a longer service life of the battery cells.

#### General

Determining the exact state of charge (SOC) of the battery is important for operation management. To ensure this happens, the battery must regularly be charged to 100%. This allows the SOC value to be calibrated.

#### Fronius Solar Battery:

Calibration charging occurs automatically during operation after several charge and discharge cycles. When calibration charging is carried out depends on two crucial factors:

- Average state of charge
- Energy throughput of the battery

As these factors are extremely weather dependent, the time of a calibration charge can vary depending on the time of year.

The following description of calibration charging is valid from version 1.4.1-12 of the Fronius system monitoring software.

#### Conditions for the start of calibration charging (Fronius Solar Battery)

One charge and discharge cycle of the Fronius Solar Battery corresponds to an energy throughput of 48 Ah per battery module. Calibration charging occurs cyclically according to the following conditions:

- After half a charge and discharge cycle and a SOC of approx. 97%
- After 3 full charge and discharge cycles and a SOC of 80%
- After 5 full charge and discharge cycles and a SOC of 50%
- After 7 full charge and discharge cycles, independent of the SOC

For newly installed systems and for module replacement or expansion, a calibration charge is started automatically after 30 minutes.

# Calibration charging procedure (Fronius Solar Battery)

Calibration charging primarily occurs with the entire PV power. If insufficient PV energy is available, energy is drawn from the public grid. This is also the case even if the "Battery charging from DNO grid" function is deactivated, as this is a critical requirement.

The SOC is calculated per battery module. For this reason, each battery module must reach a SOC of 100%.

#### Calibration process (Fronius Solar Battery)

- The start conditions must be fulfilled
- 2. The battery is charged to 100% with a minimum current of 6.5 A or the total PV power.
- 3. So that a SOC of 100% can be reached for each battery module, one of the following two conditions must be fulfilled for at least 2 minutes (for each cell in every battery module):
  - 3. Minimum cell voltage ≥ 3.45 V and current < 100 mA
  - 3. Minimum cell voltage > 3.5 V independent of current
- 4. When a battery module reaches one of these conditions, the current is limited to prevent an overload. A current in the two-digit mA range flows over a bypass resistor
- 5. Unneeded PV power is reused directly
- 6. Once all cells in all battery modules have fulfilled one of the two conditions, the SOC is set to 100% and calibration charging is complete.

#### Duration of calibration charging (Fronius Solar Battery)

Due to tolerances in the cells, they are not always charged and discharged at the same rate. As cells and battery modules are connected in series and the slowest cell determines the charging and discharging duration, some calibration charges need more or less time.

In rare cases, calibration charges or full charge cycles (depending on the time of year, e.g. in the winter months) can lead to large variations in the cell voltages in the battery modules. In calibration mode, one cell charges more quickly than the others. This cell then begins redistribution. The other cells can then only be charged with a reduced charging current. It takes longer for these cells to reach the target value.

If the battery is regularly charged completely, calibration charges are rarely required. The cells are calibrated during every charge with 100% SOC.

In the winter months. where there are few full charges and a lower energy throughput, calibration charges can take longer, as higher variations between the battery modules must be redistributed.

#### Limitations during calibration (Fronius Solar Battery)

- Drawing energy from the battery (discharging) is not possible
- Self-consumption optimisation is disabled while calibration charging is in progress
- Charging from the grid can still occur if the "Battery charging from DNO grid" function is not activated, as this process concerns system-relevant service charging
- Zero feed-in continues according to the standard and service charging can even be started if you wish to expand or replace battery modules during calibration
- Emergency power mode can be started calibration charging is interrupted

#### Display during calibration charge (Fronius Solar Battery)

As soon as calibration charging starts, it becomes visible in Fronius Solar.web (current and energy balance view) or on the web interface of the Fronius Symo Hybrid inverter.

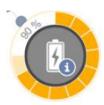

In Fronius Solar.web or on the web interface of the inverter, the calibration charge information is displayed in the overview. Clicking on the battery symbol (see the image on the left) displays the information "The battery is in calibration mode"

In the energy balance display in Solar.web, both the start and end of the calibration charge is displayed by changing the battery status ("Battery Mode: Normal  $\rightarrow$  Calibrate" and "Battery Mode: Calibrate  $\rightarrow$  Normal")

The following graphic shows calibration charging of the Fronius Solar Battery in the

energy balance view. At the start of calibration charging, the total PV production is used to charge the battery. From the point where one cell is fully charged, only a certain charging current is drawn by the battery. This charging current decreases towards 0 A as the cell voltage increases.

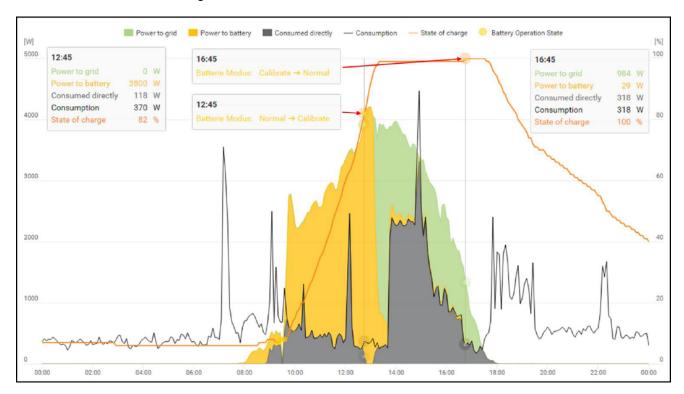

As during normal operation, the status "charging" (CHG) is shown on the battery display and the relevant charging current in ampere is displayed. If the charging current drops to below 0.3 A, 0 A is shown on the display, even though calibration charging continues.

In Fronius Solar.web, the SOC value for the entire battery is displayed. On the battery display, the SOC values of the individual battery modules can be viewed.

## Suitable third-party batteries for Fronius Symo Hybrid

#### **LG Chem ResuH**

Fronius expressly points out that third-party batteries are not Fronius products and that Fronius is not a trader or distributor of these batteries. This means that Fronius accepts no liability for these batteries and cannot offer any kind of warranty.

The Fronius Symo Hybrid can be operated with an LG Chem type RESU7H(Type-R) or RESU10H(Type-R) high-voltage battery.

A Fronius Checkbox 500V is required to connect an LG battery to a hybrid inverter. Backup power mode is not possible when operating the LG Chem high-voltage battery.

Read this document and the Installation Instructions for the Fronius Symo Hybrid, the Fronius Checkbox 500V and the third-party battery before installation and commissioning.

All Fronius documents are available at the following address:

#### www.fronius.com/photovoltaics/infocentre/tech-support/how-to-install

The documentation for the LG Chem ResuH is enclosed with the third-party battery, or you can acquire it from the third-party manufacturer.

#### **WARNING!**

#### Danger due to DC voltage from the inverter and battery.

This can result in serious injury or death.

- ► The Fronius Checkbox 500V must be installed in the system in accordance with the Installation Instructions.
- ▶ Read and follow the "Fronius Checkbox 500V" Installation Instructions. The Installation Instructions are supplied with the Fronius Checkbox 500V.
- ▶ Wire the "Third-party battery with Fronius Symo Hybrid and Fronius Checkbox 500V" in accordance with the Circuit Diagram. The Circuit Diagram is supplied with the Fronius Checkbox 500V.

#### BYD Battery-Box Premium

Fronius expressly points out that third-party batteries are not Fronius products and that Fronius is not a trader or distributor of these batteries. This means that Fronius accepts no liability for these batteries and cannot offer any kind of warranty.

The Fronius Symo Hybrid can be operated with the following BYD Battery-Box Premium variants:

- HVM 8.3\*
- HVM 11.0
- HVM 13.8
- HVM 16.6
- HVM 19.3
- HVM 22.1

Read this document and the Installation Instructions for the Fronius Symo Hybrid and the third-party battery before installation and commissioning.

All Fronius documents are available at the following address:

www.fronius.com/photovoltaics/infocentre/tech-support/how-to-install

Obsolete software states may lead to incompatibilities between the inverter and the battery. If a corresponding message is displayed:

- Update inverter software see Services Firmware update on page 87
- Update battery software see the battery documentation

The documentation for the BYD Battery-Box Premium is enclosed with the third-party battery, or you can acquire it from the third-party manufacturer.

\* Note for systems with backup power switchover with Fronius Symo Hybrid and BYD Battery-Box Premium HVM 8.3:

If there is a power failure, there is no energy available from the PV system and the battery has a low state of charge (SOC typically < 20%), the system may no longer be able to switch to backup power mode.

#### **IMPORTANT!**

To ensure reliable operation with a BYD Battery-Box Premium HVM, the following switch-on sequence for the system must always be observed.

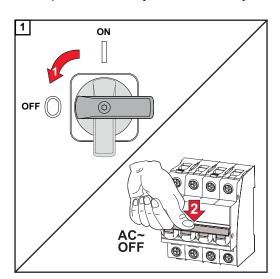

Set the DC disconnector to the "Off" switch position. Turn off the automatic circuit breaker.

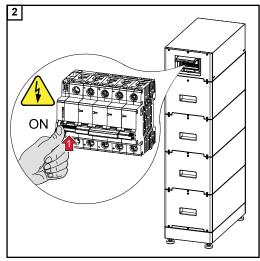

Switch on the battery.

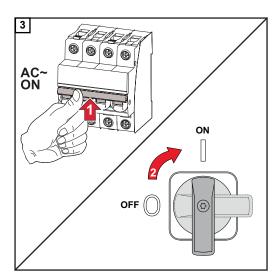

Switch on the automatic circuit breaker. Set the DC disconnector to the "On" switch position.

## **Operation**

### **Data communication**

## Data communication area

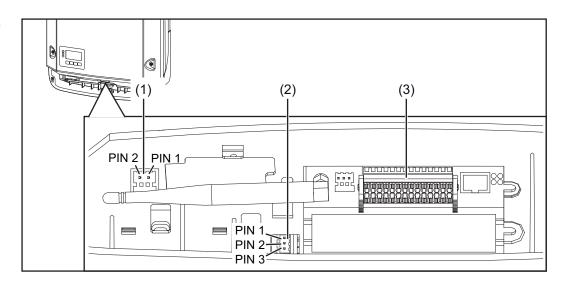

#### Item Designation

(1) Switchable multifunction current interface

Use the 2-pin mating connector supplied with the inverter to connect to the multifunction current interface.

(2) Floating switch contact with mating connector

Max. 250 V AC / 4 A AC

Max. 30 V DC / 1 A DC

Max. 1.5 mm² (AWG 16) cable cross-section

Pin 1 = NO contact (normally open)

Pin 2 = C (common)

Pin 3 = NC contact (normally closed)

Use the mating connector supplied with the inverter to connect to the floating switch contact.

(3) System monitoring with WLAN antenna

#### General

The inverter is fitted with the WLAN-enabled system monitoring and energy management unit (Fronius Datamanager) as standard.

Various functions are included with the Fronius system monitoring, such as:

- Dedicated web page displaying current data and a wide range of settings
- Option of connecting directly to Fronius Solar.web
- Internet connection via WLAN or LAN
- Ability to control the inverter load by specifying power limit values, minimum or maximum running times or target running times
- Ability to control the inverter via Modbus (TCP)
- Ability to assign control priorities
- Ability to control the inverter by means of connected meters (Fronius Smart Meter)
- Ability to control the inverter via a ripple control signal receiver (e.g. by specifying the reactive power or effective power)
- Dynamic power reduction, taking self-consumption into account
- Ability to control battery charging in line with the control targets set
- Ability to control emergency power mode

Controls, connections and indicators on the system monitoring unit

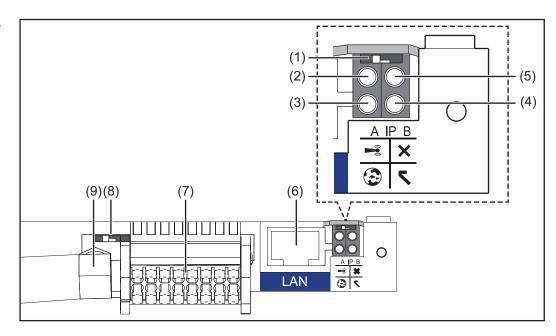

#### No Function

(1) IP switch

For switching the IP address:

Switch position A

Default IP address with activating of the WLAN access point

Setting the IP switch to position A also opens an access point to enable a direct WLAN connection to system monitoring.

Access data for this access point:

Network name: FRONIUS\_239.XXXXXX

Key: 12345678

System monitoring can be accessed by:

- Using the DNS name "http://datamanager"
- Using the IP address 169.254.0.180 for the LAN interface
- Using the IP address 192.168.250.181 for the WLAN access point

#### No Function

Switch position **B**Assigned IP address

System monitoring uses an assigned IP address (factory setting: dynamic (DHCP))

The IP address can be set on the system monitoring web page.

#### (2) WLAN LED

- Flashing green: System monitoring is in Service mode
   (IP switch on the system monitoring plug-in card is in position A or Service mode has been activated via the inverter display, the WLAN access point is open)
- Lights up green: WLAN connection established
- Flashing green/red (alternately): WLAN access point has timed out following activation (1 hour)
- Lights up red: no WLAN connection
- Flashing red: faulty WLAN connection

#### (3) Solar.web connection LED

- Lights up green: Fronius Solar.web connection established
- Lights up red: Fronius Solar.web connection is required but has not been established
- Not lit: no Fronius Solar.web connection is required or the option for sending data to Fronius Solar.web has been deactivated

#### (4) Supply LED

- Lights up green: internal communication system is providing an adequate power supply; system monitoring is ready for use
- Not lit: no power is being supplied by the internal communication system
- Flashing red: update in progress

**IMPORTANT!** Never interrupt the power supply while an update is in progress.

Lights up red: update failed

#### (5) Connection LED

- Lights up green: good connection within the internal communication system
- Lights up red: connection within the internal communication system has been interrupted

#### (6) LAN connection

Ethernet interface, colour-coded blue, for connecting the Ethernet cable

#### (7) I/Os

Digital inputs and outputs

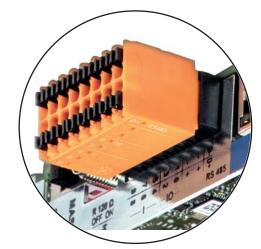

#### No Function

.

#### Modbus RTU 2-wire (RS485):

D- Modbus data -

D+ Modbus data +

#### Int./ext. power supply

- GND

+ U<sub>int</sub> / U<sub>ext</sub>

Internal voltage output 12.8 V

or

input for an external supply voltage

>12.8 - 24 V DC (+ 20%)

#### **Digital inputs:** 0 - 3, 4 - 9

Voltage level: low = min. 0 V - max. 1.8 V; high = min. 3 V - max. 24 V DC (+

20%)

Input currents: dependent on input voltage; input resistance = 46 kOhm

#### Digital outputs: 0 - 3

Switching capacity when power is supplied by the system monitoring plug-in card: 3.2 W in total for all 4 digital outputs

Switching capacity when power is supplied by an external power supply delivering min. 12.8 - max. 24 V DC (+ 20%), connected to Uint / Uext and GND: 1 A, 12.8 - 24 V DC (depending on external power supply) for each digital output

The connection to the I/Os is established via the mating connector supplied.

#### (8) Antenna socket

This is where the WLAN antenna is connected

#### (9) Modbus termination switch (for Modbus RTU)

Internal bus terminator with 120 ohm resistor (yes/no)

Switch in "on" position: 120 ohm terminating resistor active Switch in "off" position: no terminating resistor active

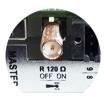

**IMPORTANT!** On an RS485 bus, the terminating resistor on the first and last device must be active. For a detailed description, see the Installation Instructions.

### Fronius Hybrid inverter

#### Controls and indicators

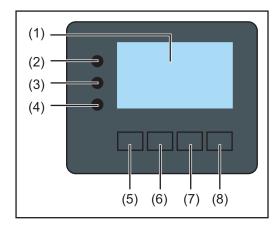

| Item | Description                               |
|------|-------------------------------------------|
| (1)  | Display                                   |
|      | For displaying values, settings and menus |

#### Monitoring and status LEDs

- (2) General status LED Lights up steady:
  - If a status code is being displayed on the monitor (red for error, orange for warning)
  - If the process of feeding energy into the grid is interrupted
  - During error handling (the inverter waits for an acknowledgement or for an error to be rectified)
- (3) Startup LED (orange) Lights up steady:

- If the inverter is in its automatic startup or self-test phase (as soon after sunrise as the solar modules are delivering sufficient power)
- If the inverter has been switched to Standby mode in the Setup menu (= feeding energy into the grid switched off manually)
- If the inverter software is being updated
- (4) Operating status LED (green)

Lights up steady:

- If the PV system is working correctly after the inverter's automatic startup phase
- When system is feeding energy into the grid or is in Storage mode

#### Function keys - Allocated different functions depending on what has been selected:

| (5) | "Left/up" key<br>For navigating to the left and up                         |
|-----|----------------------------------------------------------------------------|
| (6) | "Down/right" key<br>For navigating down and to the right                   |
| (7) | "Menu/Esc" key For switching to the menu level For quitting the Setup menu |
| (8) | "Enter" key<br>For confirming a selection                                  |

The keys operate capacitively. Exposure to water may impair their function. If necessary, wipe the keys dry with a cloth to ensure optimum functionality.

#### Display

The display is supplied with power via the AC grid voltage and via the PV and battery side. Depending on the setting selected in the Setup menu, the display can be kept on all day.

#### **ATTENTION!?**

#### The display on the inverter is not a calibrated measuring device.

A slight inaccuracy in comparison with the energy meter used by the power supply company is intrinsic to the system. A calibrated meter will be needed to calculate the bills for the power supply company.

| NOW                      | Menu item                                 |
|--------------------------|-------------------------------------------|
| AC Output Power          | Parameter declaration                     |
| <b>1759</b> <sup>∞</sup> | Display of values, units and status codes |
| <b>* * ±</b>             | Function key functions                    |

Display areas in Display mode

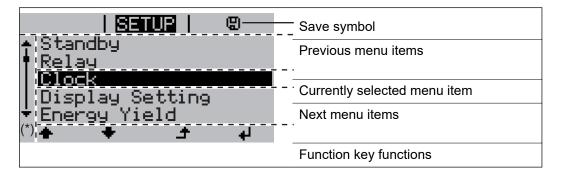

#### (\*) Scroll bar

Save symbol – Appears briefly while the set values are being saved

### **Fronius Solar Battery**

#### Battery management module

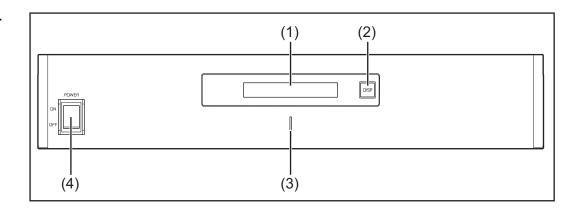

#### (1) LCD display

Provides information about the status of a module (charging/discharging, total voltage, total current strength, total remaining capacity, number of connected modules, remaining capacity of each module, voltage/temperature etc. of the cell block)

#### (2) DISP switch

Changes the information shown on the display

#### (3) Indicator LED

Normal status: Green Error: Flashing red

#### (4) POWER ON/OFF switch

POWER ON: Switches on battery modules and battery management module (operation)

POWER OFF: Switches off battery modules and battery management module (power supply interrupted)

#### **Battery module**

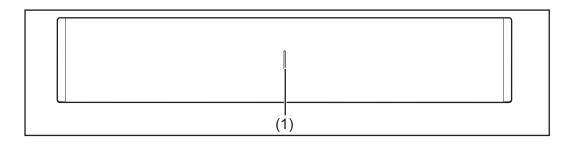

#### (1) Indicator LED

Normal status: Green Error: Flashing red

#### **Display**

Press the DISP key to display information.

#### Display switching diagram

Display overall status of system

Display status of individual modules

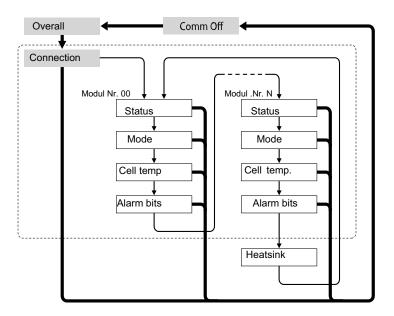

- Press and hold DISP key
- → Press DISP key

Nr.N. Means the nth storage module

#### Tips:

- Hold down DISP key for longer than 3 seconds
- Pressing the DISP key on the "Connection" display takes you back to the "Overall" display.
- "Comm Off Mode" is used for maintenance purposes.

#### Display types

#### "Overall" display

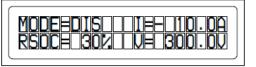

| Display | Details                              | Display                           |  |
|---------|--------------------------------------|-----------------------------------|--|
| MODE    | Charging/discharging and stop status | DIS: Discharging<br>CHG: Charging |  |
| RSOC    | Remaining system capacity            | 0% - 100%                         |  |
| 1       | Total system current strength        | -999.9 A to +999.9 A              |  |
| V       | Total system voltage                 | 0.0 V to +999.9 V                 |  |

#### "Connection" display

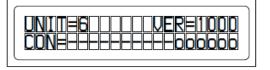

| Display | Details | Display |
|---------|---------|---------|
|---------|---------|---------|

| UNIT | Number of connected modules | 1 - 16                                                                 |
|------|-----------------------------|------------------------------------------------------------------------|
| VER  | Version                     | xxxx                                                                   |
| CON  | Status of connected modules | In the above example, there are 6 connected modules (no. 00 - no. 05). |

### "Status" display

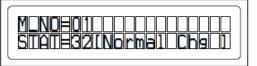

| Display | Details                     | Display                                                                                                    |
|---------|-----------------------------|----------------------------------------------------------------------------------------------------|
| M_NO    | Number of modules displayed | 00 - 15                                                                                                    |
| STAT    | Module status               | YX (Y: Current status, X: Previous status)  1X [Pre Charge]: Pre-charging  2X [Initial]: Status at beginning  3X [Normal Chg]: Normal charging  4X [Terminate]: End charging  5X [Normal Dis]: Normal discharging  6X [Over Volt]: Overvoltage  7X [Over Dis]: Deep discharge  8X  9X [Over Temp C]: Overtemperature charging  AX [Over Curr C]: Overcurrent charging |
|         |                             | BX [Over Temp D]: Overtemperat-<br>ure discharging<br>CX [Over Curr D]: Overcurrent dis-                                                                                                    |
|         |                             | charging DX [Unbalance]: Cell imbalance EX [Chg Suspend]: Charging suspended FX                                                                                                    |

### "Mode, Current, SOC, Voltage" display

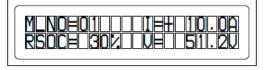

| Display                                               | Details                             | Display              |  |
|-------------------------------------------------------|-------------------------------------|----------------------|--|
| M_NO                                                  | Number of modules displayed         | 00 - 15              |  |
| RSOC                                                  | Remaining module capacity 0% - 100% |                      |  |
| I System module current strength -999.9 A to +999.9 A |                                     | -999.9 A to +999.9 A |  |
| V                                                     | System module voltage               | 0.0 V to +999.9 V    |  |

#### "Cell Temp., Cycle Count" display

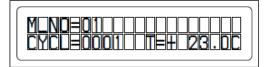

| Display | Details                          | Display              |  |
|---------|----------------------------------|----------------------|--|
| M_NO    | Number of modules displayed      | 00 - 15              |  |
| CYCL    | Number of cycles                 | 0000 - 9999          |  |
| Т       | Average temperature of all cells | -99.9 °C to +99.9 °C |  |

#### "Alarm bits" display

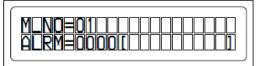

| Display | Details                     | Display                                                                                                    |
|---------|-----------------------------|----------------------------------------------------------------------------------------------------|
| M_NO    | Number of modules displayed | 00 - 15                                                                                                    |
| ALRM    | Module status               | 8000 [Over Volt]: Overvoltage 4000 [Terminate]: End charging 2000 [Under Volt]: Undervoltage 1000 [Over Curr]: Overcurrent 0800 [Over Temp]: Overtemperature 0400 [0]: 0200 [Resistor]: Resistor alarm 0100 [Unbalance]: Cell imbalance Details displayed if multiple alarms are triggered Example: If both "Over Current" and "Over Temp" are detected, the following message is displayed. A higher bit level takes priority over messages in brackets: "ALRM=1800 [Over Curr]" |

### "Heatsink Temp" display

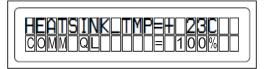

| Display               | Details                        | Display           |
|-----------------------|--------------------------------|-------------------|
| HEAT-<br>SINK_T<br>MP | Temperature of the heat sink   | -40 °C to +119 °C |
| COMM_<br>QL           | Internal communication quality | 0% - 100%         |

### Data converter connections

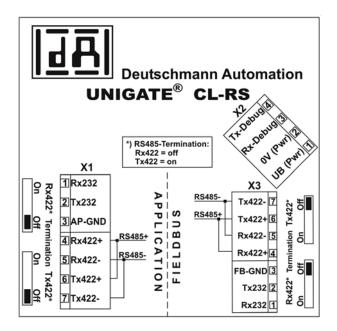

# Data converter controls and indicators

# Connection to Fronius Solar Battery

# Connection to Fronius hybrid inverter

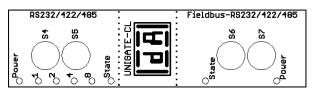

#### Factory settings:

S4 = 0x0 (hex) = 0000 (binary)

S5 = 0x0 (hex) = 0000 (binary)

S6 = 0x1 (hex) = 0001 (binary)

S7 = 0x4 (hex) = 0100 (binary)

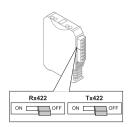

RS485 terminal Rx422 = off Tx422 = off

# Data converter LED displays

The data converter features 8 LEDs, the meaning of which is explained below:

| Fronius Solar Battery<br>RS232/422/485 | Fronius hybrid<br>inverter<br>Fieldbus<br>RS232/422/485 |       |                                |
|----------------------------------------|---------------------------------------------------------|-------|--------------------------------|
| Power LED                              |                                                         | Green | Supply voltage on storage side |

| LED 1/2/4/8 (Error<br>No / Selected ID) |           | Green         | General gateway error    |
|-----------------------------------------|-----------|---------------|--------------------------|
| State LED                               |           | Red/<br>green | General gateway error    |
|                                         | State LED | Red/<br>green | Inverter interface state |
|                                         | Power LED | Green         | Inverter supply voltage  |

#### "Power" LED(Fronius Solar Battery)

This LED is connected directly to the supply voltage of the 1st serial interface (electrical isolation is optionally available for this supply).

#### "1/2/4/8 (Error No / Selected ID)" LED

If these 4 LEDs and the "State" LED all light up steady red at the same time, the error number is indicated in binary format in accordance with the table in the "Troubleshooting" section.

#### "State" LED(Fronius Solar Battery)

| Lights up green    | Status OK                                    |
|--------------------|----------------------------------------------|
| Flashing green     | Status OK                                    |
| Flashing green/red | Status OK                                    |
| Lights up red      | General gateway error (see "Error No." LEDs) |
| Flashing red       | Data converter is in configuration/test mode |

#### "State" LED (Fronius hybrid inverter)

| Lights up green    | Initialised and started                                                                                                  |
|--------------------|----------------------------------------------------------------------------------------------------|
| Flashing green     | Initialised                                                                                                    |
| Flashing green/red | -                                                                                                    |
| Lights up red      | General bus error (system error 10)                                                                                      |
| Flashing red       | Starts to flash straight after "BusStart" -> Initialisation failed Starts to flash during actual operation -> Data error |

#### "Power" LED (Fronius hybrid inverter)

This LED is connected directly to the supply voltage of the interface.

### Navigation at the menu level

#### Activating display backlighting

1 Press any key

The display backlighting is activated.

There is an option under "Display Settings - Backlighting" in the SETUP menu to set the display backlighting so that it is on all the time or off all the time.

Automatic deactivation of display backlighting / changing to the "NOW" menu item If two minutes pass without any button being pressed, the display backlighting switches off automatically and the inverter goes to the "NOW" menu item (assuming the display backlighting is set to AUTO).

The automatic selection of the "NOW" menu item can happen from any position on the menu level, unless the inverter was manually switched into the "Standby" operating mode.

After automatically selecting the "NOW" menu item, the current power of feeding in is displayed.

### Opening the menu level

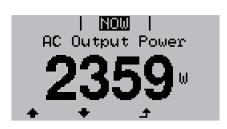

1 Press "ESC" ♣

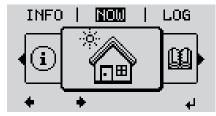

The display switches to the menu level.

- 2 Using the "Left" or "Right" keys ◆◆ select the desired menu item
- 3 Press the "Enter" key 

  to select the desired menu item

#### The menu items

- NOW

Displays real-time values

- LOG

Data recorded today, during the current calendar year and since the inverter was started for the first time

- GRAPH

Day characteristic displays a plot showing the output power during the day. The time axis is scaled automatically. Press the "Back" key to close the display

- SETUP

Setup menu

- INFO

Information about the device and the software

# Values displayed under the NOW menu item

Output power (W)

AC reactive power (VAr)

Grid voltage (V)

Output current (A)

**Grid frequency** (Hz)

Solar voltage (V) - Of U PV

Solar current (A) – Of I PV

**Time Date** 

# Values displayed under the LOG menu item

#### Energy fed in (kWh / MWh)

Energy delivered by the inverter over the period in question

There may be discrepancies compared with values displayed on other measuring instruments because of differences in measuring methods. As far as the billing of the energy fed in is concerned, the only binding display values are those produced by the calibrated measuring instrument provided by the utility company.

#### Max. output power (W)

Largest amount of energy delivered by the inverter during the period in question

#### Yield

Amount of money earned during the period in question (currency and conversion factor can be selected in the Setup menu)

Like the "Energy fed in" figure, the yield figure may also exhibit discrepancies compared with other measured values.

The "Setup menu" section explains how to select a currency and charge rate. The factory setting depends on the respective country setup.

#### Max. grid voltage (V)

Highest grid voltage measured during the period in question

#### Maximum solar voltage (V)

Highest solar module voltage measured during the period in question

#### **Operating hours**

Length of time the inverter has been working (HH:MM)

**IMPORTANT!** In order for the day and year values to be displayed correctly, the time must be set accurately.

#### Alternative operating hours

Operating time of the inverter (HH:MM) in alternative mode (emergency power mode).

### Menu items in the Set-up menu

#### Standby

Manual activation / deactivation of Standby mode

- No energy is fed into the grid.
- The Startup LED will show steady orange.
- In the display, STANDBY / ENTER are alternately displayed
- In Standby mode, no other menu item at menu level can be accessed or adjusted.
- The automatic switchover into the "NOW" display mode after 2 minutes of keyboard inactivity does not occur.
- Standby mode can only be terminated manually by pressing the "Enter" key.
- Pressing "Enter" at any time will cause energy to resume feeding into the grid, as long as there is no error (state code)

#### Switching off Standby mode (manually switching off feeding energy into the grid):

- 1 Select the "Standby" item
- 2 Press "Enter" function ← key

"STANDBY" and "ENTER" appear alternately on the display.

Standby mode is now active.

The Startup LED shows steady orange.

#### Resuming feeding energy into the grid:

In standby mode, the display alternates between 'STANDBY' and 'ENTER'.

1 Press the "Enter" function key to resume feeding energy into the 

grid

grid

grid

grid

grid

grid

grid

grid

grid

grid

grid

grid

grid

grid

grid

grid

grid

grid

grid

grid

grid

grid

grid

grid

grid

grid

grid

grid

grid

grid

grid

grid

grid

grid

grid

grid

grid

grid

grid

grid

grid

grid

grid

grid

grid

grid

grid

grid

grid

grid

grid

grid

grid

grid

grid

grid

grid

grid

grid

grid

grid

grid

grid

grid

grid

grid

grid

grid

grid

grid

grid

grid

grid

grid

grid

grid

grid

grid

grid

grid

grid

grid

grid

grid

grid

grid

grid

grid

grid

grid

grid

grid

grid

grid

grid

grid

grid

grid

grid

grid

grid

grid

grid

grid

grid

grid

grid

grid

grid

grid

grid

grid

grid

grid

grid

grid

grid

grid

grid

grid

grid

grid

grid

grid

grid

grid

grid

grid

grid

grid

grid

grid

grid

grid

grid

grid

grid

grid

grid

grid

grid

grid

grid

grid

grid

grid

grid

grid

grid

grid

grid

grid

grid

grid

grid

grid

grid

grid

grid

grid

grid

grid

grid

grid

grid

grid

grid

grid

grid

grid

grid

grid

grid

grid

grid

grid

grid

grid

grid

grid

grid

grid

grid

grid

grid

grid

grid

grid

grid

grid

grid

grid

grid

grid

grid

grid

grid

grid

grid

grid

grid

grid

grid

grid

grid

grid

grid

grid

grid

grid

grid

grid

grid

grid

grid

grid

grid

grid

grid

grid

grid

grid

grid

grid

grid

grid

grid

grid

grid

grid

grid

grid

grid

grid

grid

grid

grid

grid

grid

grid

grid

grid

grid

grid

grid

grid

grid

grid

grid

grid

grid

grid

grid

grid

grid

grid

grid

grid

grid

grid

grid

grid

grid

grid

grid

grid

grid

grid

grid

grid

grid

grid

grid

grid

grid

grid

grid

grid

grid

grid

grid

grid

grid

grid

grid

grid

grid

grid

grid

grid

grid

grid

grid

grid

grid

grid

grid

grid

grid

grid

grid

grid

grid

grid

grid

grid

grid

grid

grid

grid

grid

grid

grid

grid

grid

grid

grid

grid

grid

grid

grid

grid

grid

grid

grid

grid

grid

grid

grid

The "Standby" menu item is displayed.

At the same time, the inverter enters the startup phase.

The operating state LED shows steady green when feeding energy into the grid has been resumed.

#### WiFi Access Point

Activating / deactivating the WiFi Access Point. This is necessary for setting up or adjusting system monitoring using the Datamanager web interface, for example. If no Datamanager is detected by the inverter, [not available] is displayed

| Setting range | WiFi Access Point<br>[stopped]                              |
|---------------|-------------------------------------------------------------|
|               | Activate WiFi AP?                                           |
|               | To activate the WiFi Access Point ← Press the "Enter" key   |
|               | WiFi Access Point [active]                                  |
|               | The SS-ID (SS) and password (PW) are displayed.             |
|               | Deactivate WiFi AP?                                         |
|               | To deactivate the WiFi Access Point ← Press the "Enter" key |

WiFi Access Point [not available]

Displayed if there is no system monitoring present on the inverter.

## Relay (floating contact switch)

Status codes (state codes), the status of the inverter (e.g. feeding energy into the grid) or Energy Manager functions can be displayed using the floating switch contact (relay).

Setting range Relay mode / Relay test / Switch-on point\* / Switch-off point\*

\* these are only shown if the "E-Manager" function has been activated under "Relay mode".

#### Relay mode

The following functions can be shown using relay mode:

- Alarm function (Permanent / ALL / GAF)
- Active output (ON / OFF)
- Energy Manager (E-Manager)

Setting range ALL / Permanent / GAF / OFF / ON / E-Manager

Factory setting ALL

#### **Alarm function:**

ALL / Permanent: Switching the floating switch contact for permanent and temporary service codes (e.g. brief interruption to energy being fed into the grid, a service code occurs a certain number of times a day - can be adjusted in the "BASIC" menu)

GAF

As soon as GAF mode is selected, the relay is switched on. The relay opens as soon as the power stage set registers an error and goes from normally feeding energy into the grid to being in an error state. This means that the relay can be used for fail-safe functions.

#### Application example

It may be necessary to perform phase compensation when using a single-phase inverter at a multiphase site. If an error occurs on one or several inverters and the connection to the grid is broken, the other inverters must also be disconnected to maintain the phase balance. The "GAF" relay function can be used in conjunction with the Datamanager or an external protection device to recognise or signal that an inverter is not feeding in or is disconnected from the grid and to then disconnect the remaining inverters from the grid using a telecontrol command.

#### **Active output:**

ON: The floating NO contact is on all the time the inverter is in operation

(as long as the display is not dark or is displaying something).

OFF: The floating NO contact is off.

#### **Energy Manager:**

E-Manager: Further details on the "Energy Manager" function may be found in

the "Energy Manager" section.

#### Relay test

Function test to determine whether the floating switch contact switches

**Switch-on point** (only if "Energy Manager" function is activated)

for setting the effective power limit beyond which the floating switch contact is switched on

Factory setting 1000 W

Setting range Set switch-off point up to the maximum nominal output of the

inverter (W or kW)

Switch-off point (only if "Energy Manager" function is activated)

for setting the effective power limit beyond which the floating switch contact is switched off

Factory setting 500

Setting range 0 to the set switch-on point of the inverter (W or kW)

#### Energy Manager (under Relay menu item)

The "Energy Manager" function can be used to activate the floating switch contact in such a way that it functions as an actuator.

Thus, a consumer that is connected to the floating switch contact can be controlled by specifying a switch-on or switch-off point that depends on the feed-in power.

The floating switch contact is automatically switched off:

- If the inverter is not feeding any power into the grid
- If the inverter is manually switched to Standby mode
- If the effective power is set to < 10% of the nominal output

To activate the "Energy Manager" function, select "E-Manager" and press the "Enter" key.

When the "Energy Manager" function is running, the "Energy Manager" symbol will appear in the top left corner of the display:

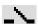

When the floating NO contact is off (open contact)

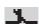

When the floating NO contact is on (closed contact)

To deactivate the "Energy Manager" function, select a different function and press the "Enter" key.

#### Notes on setting up the switch-on and switch-off points

The interface of the energy management relay always uses the output power of the inverter as a reference point, although this will not necessarily match what is generated by the PV system in the case of the hybrid system.

If the difference between the switch-on and switch-off points is too small, or if there are fluctuations in effective power, the result may be multiple switching cycles

To avoid frequent switching on and off, the difference between the switch-on and switch-off points should be at least 100 - 200 W.

When choosing the switch-off point, the power consumption of the connected consumer should be taken into account.

When choosing the switch-on point, the weather conditions and anticipated insolation should also be taken into account.

#### **Application example**

Switch-on point = 2000 W, switch-off point = 1800 W

If the inverter is outputting 2000 W or above, then the floating switch contact on the inverter is switched on.

If the inverter output falls to below 1800 W, the floating switch contact is switched off.

#### Possible applications:

Operating a heat pump or an air-conditioning system using as much self-generated power as possible

#### Time / Date

Set the time, date and automatic changeover between summer and winter time

Setting range Set time / Set date / Time display format / Date display

format / Summer/winter time

#### Set time

Set the time (hh:mm:ss or hh:mm am/pm – depending on the setting for the time display format)

#### Set date

Set the date (dd.mm.yyyy or mm/dd/yyyy - depending on the setting for the date display format)

#### Time display format

For specifying the time display format

Setting range 12hrs / 24hrs

Factory setting Depends on country setup

#### **Date display format**

For specifying the date display format

Setting range mm/dd/yyyy / dd.mm.yy
Factory setting Depends on country setup

#### Summer/winter time

Activate/deactivate automatic changeover between summer and winter time

Setting range on / off Factory setting on

**IMPORTANT!** The time and date must be set accurately in order for the day and year values and for the day characteristic to be displayed correctly.

#### Display settings

Setting range

Language / Contrast / Illumination

#### Language

Set language for display

Setting range German, English, French, Dutch, Italian, Spanish, Czech,

Slovak, etc.

#### Contrast

Set the contrast on the display

Setting range 0 - 10

Factory setting 5

Since the contrast is temperature-dependent, it may be necessary to adjust the setting under the "Contrast" menu item when the environmental conditions change.

#### Illumination

Initial setting for display illumination

The "Illumination" menu item only relates to the display backlighting.

Setting range AUTO / ON / OFF

Factory setting AUTO

AUTO: The display backlighting is activated by pressing any key. If no key is

pressed for 2 minutes, the display backlighting will go off again.

ON: The display backlighting remains permanently on when the inverter is act-

ive.

OFF: The display backlighting is permanently switched off.

#### **ENERGY YIELD**

The following settings can be changed/set here:

- Counter deviation / Calibration
- Currency
- Feed-in tariff
- CO2 factor

Setting range Currency / Feed-in tariff

#### Counter deviation / calibration

Calibrating the counter

#### Currency

Set the currency

Setting range 3 characters, A-Z

#### Feed-in tariff

Set the remuneration rate for energy fed into the grid

Setting range 2 digits, 3 decimal places
Factory setting (depends on country setup)

#### CO<sub>2</sub> factor

Setting the CO2 factor of the energy fed into the grid

#### **Fan** To check that the fan is working correctly

Setting range Test fan #1 / Test fan #2 (depending on the device)

- Use the "Up" and "Down" keys to select the desired fan
- Testing of the selected fan is initiated by clicking "Enter".
- The fan will continue to run until the operator exits the menu by pressing "Esc".

**IMPORTANT!** Nothing will show on the inverter display if the fan is working. The only way to check how the fan is working is by listening and feeling.

### **SETUP** menu item

#### **Initial setting**

The inverter is pre-configured after commissioning has been completely carried out (e.g. using the Installation Wizard) according to the country setup.

The SETUP menu item allows the initial settings of the inverter to be changed easily to bring it in line, as closely as possible, with the preferences and requirements of the user.

#### Software updates

**IMPORTANT!** As a result of software updates, you may find that your device has certain functions that are not described in these Operating Instructions, or vice versa. Certain illustrations may also differ slightly from the actual controls on your device, but these controls function in exactly the same way.

# Navigating the SETUP menu item

#### **Entering the SETUP menu item**

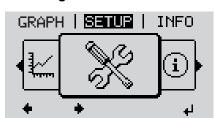

- At the menu level, use the "Left" or "Right" keys to select the "SETUP" menu item
- ✓ Press the "Enter" key

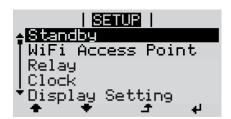

The first entry under the SETUP menu item is displayed: "Standby"

#### Scrolling between the entries

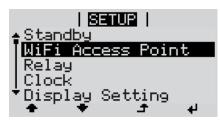

◆ ■ Use the "Up" and "Down" keys to move between the available entries

#### **Exiting an entry**

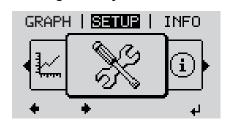

→ To exit a menu entry, press the "Back" key

The menu level appears

If no key is pressed for 2 minutes:

- The inverter switches from wherever it is on the menu level back to the "NOW" display mode (exception: "Standby" Setup menu item).
- The display backlighting goes out.
- The current power of feeding in is displayed.

## Setting menu entries, general

- 1 Open the desired menu
- 2 Use the 'Up' or 'Down' keys to select the desired menu item♣ ▼

#### The available settings are displayed:

## The first digit of a value to be set flashes:

- Use the 'Up' or 'Down' buttons to select the desired setting ♣ ▼

To discard the setting, press the 'Esc' key. ◆

- Use the 'Up' or 'Down' keys to select a value for the first digit ★ ▼

The second digit of the value flashes.

Repeat steps 4 and 5 until ...

the whole value to be set flashes.

- 7 Press "Enter" ₽
- Repeat steps 4 6 as required for units or other values that are to be set until the appropriate unit or the value flashes.
- Press the 'Enter' key to save and apply the changes. ⁴

To discard the changes, press the 'Esc' key. ♣

The currently selected menu item is displayed.

The currently selected menu item is displayed.

# Application example: Setting the time

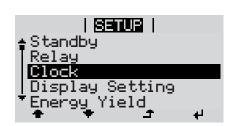

- Select "Time / Date" from the Setup menu.
- ✓ Press the "Enter" key.

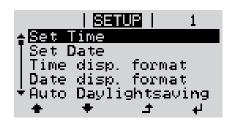

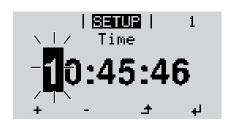

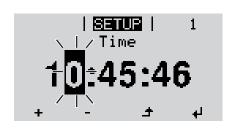

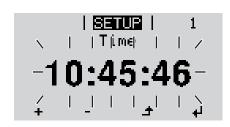

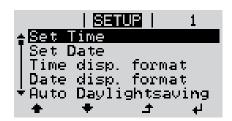

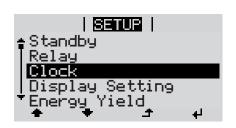

An overview of the values that can be changed is displayed.

- ▲ ◆ 3 Use the "Up" or "Down" keys to select "Set time".
- → Press the "Enter" key.

The current time appears. (HH:MM:SS, 24-hour clock), the "tens" digit for the hour will flash.

- + 5 Use the "Up" and "Down" keys to select a value for the "tens" digit of the hour.
- Press the "Enter" key.

The "units" digit for the hour will flash.

Repeat steps 5 and 6 to set the "units" digit for the hour, for the minutes and for the seconds until...

the set time starts flashing.

Press the "Enter" key.

The time is applied and the overview of values that can be changed is displayed.

♣ 4 Press the "Esc" key.

The "Time / Date" item on the Setup menu appears.

### The INFO menu item

#### **Measured values**

#### PV ins.

Insulation resistance of the photovoltaic system and the storage system

#### Ext. lim

External power reduction in per cent e.g. specified by grid operator

#### **UPV**

Current PV voltage on the terminals even if the inverter is feeding in no power whatsoever

#### **GVDPR**

Grid voltage-dependent power reduction

#### Fan #1

Percentage of target output for fan

#### **PSS** status

The status of the most recent inverter fault can be displayed.

**IMPORTANT!** Due to the low level of insolation early in the morning and in the evening, the status codes STATE 306 (Power low) and STATE 307 (DC low) are displayed routinely at these times of day. These status codes do not indicate any kind of fault at this point in time.

- Press the "Enter" key to see the status of the power stage set and the most recent fault
- Use the "Up" and "Down" keys to scroll through the list
- Press the "Back" key to close the status and fault list

#### **Grid status**

The five most recent grid faults can be displayed:

- Press the 'Enter' key to see the five most recent grid faults
- Use the 'Up' and 'Down' keys to scroll through the list
- Press the 'Back' key to close the grid fault display

### Device informa-

For displaying the settings that will be of relevance to a power supply company. The values shown will depend on the country setup or the device-specific settings of the inverter.

Display area General / Country-specific setting / MPP tracker / Grid monit-

oring / Grid voltage limits / Grid frequency limits / Q-mode / AC power limit / AC voltage derating / Fault Ride Through

General: Device type

Fam.

| Country-specific set-<br>ting: | Setup<br>Specified country setup                                                                        |
|--------------------------------|----------------------------------------------------------------------------------------------------|
|                                | Version Version of country setup Alternative (emergency power) or original country setup activated      |
|                                | Group Group for updating the inverter software                                                          |
| MPP Tracker:                   | PV Tracker                                                                                              |
| Grid monitoring:               | GMTi<br>Start-up time of inverter in s                                                                  |
|                                | GMTr reconnection time in s following a grid fault                                                      |
|                                | ULL<br>Mean grid voltage over 10 minutes in V                                                           |
|                                | LLTrip<br>Trip time for long-term voltage monitoring                                                    |
| Grid voltage limits:           | UILmax<br>Upper inner grid voltage in V                                                                 |
|                                | UILmin<br>Lower inner grid voltage in V                                                                 |
| Grid frequency limits:         | FILmax<br>Upper inner grid frequency in Hz                                                              |
|                                | FILmin<br>Lower inner grid frequency in Hz                                                              |
| Q-mode:                        | Current cos phi power factor setting (e.g. Constant Cos(phi) / Constant Q / Q(U) characteristic / etc.) |
| AC power limit:                | Max. P AC<br>Manual power reduction                                                                     |
| AC voltage derating:           | Status ON / OFF – Voltage-dependent power reduction                                                     |
|                                | GVDPRe Threshold at which the voltage-dependent power reduction begins                                  |
|                                | GVDPRv<br>Reduction gradient used to reduce the power, e.g.: 10% per<br>volt above the GVDPRe threshold |
|                                | Message<br>Activates the sending of an info message via Fronius Solar<br>Net                            |

Fault Ride Through:

Status - Default setting: OFF

If the function is activated, the inverter does not switch off immediately in the event of a short-term AC voltage dip (outside of the limits specified by the grid supplier), but instead

continues to feed in power for a defined period.

DB min – Default setting: 90%

"Dead Band Minimum" setting in per cent

DB max - Default setting: 120%

"Dead Band Maximum" setting in per cent

k-Fac. - Default setting: 0

#### Version

Displays the version and serial numbers of the PC boards in the inverter (e.g. for service purposes)

Display area Display

Display / Display Software / Integrity Checksum / Memory Card / Memory Card #1 / Power Stage / Power Stage Software / EMI Filter / Power Stage #3 / Power Stage #4

### Switching the key lock on and off

#### General

The inverter has a key lock function.

When the key lock is active, the Setup menu is not accessible, i.e. the setup data cannot be changed accidentally (or maliciously).

The code 12321 has to be entered in order to activate / deactivate the key lock.

### Switching the key lock on and off

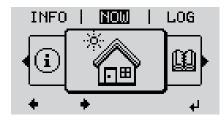

1 Press the "Menu" key ♣

The menu level appears.

Press the unassigned "Menu / Esc" key 5 times

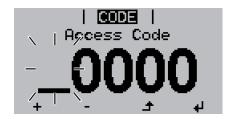

"Access Code" is displayed in the "CODE" menu; the first digit starts flashing.

- 3 Enter the code 12321: Use the "Plus" and "Minus" keys + to select a value for the first digit of the code

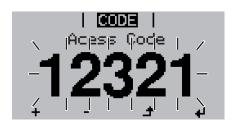

The second digit flashes.

Repeat steps 3 and 4 for the second, third, fourth and fifth digits of the access code until...

the selected code starts flashing.

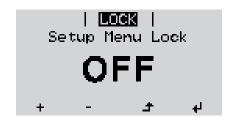

"Setup Menu Lock" is displayed in the "LOCK" menu.

Use the "Plus" and "Minus" keys + - to turn the key lock on or off:

ON = key lock is on (the Setup menu is not accessible)

OFF = key lock is off (the Setup menu is accessible)

8 Press the "Enter" key ◀

### The Basic menu

### Accessing the Basic menu

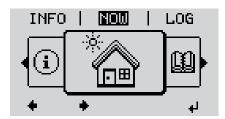

1 Press the "Menu" key 🛧

The menu level appears.

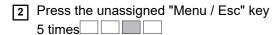

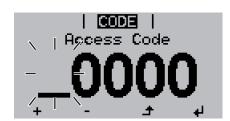

"Access Code" is displayed in the "CODE" menu; the first digit starts flashing.

- 3 Enter the code 22742: Use the "Plus" and "Minus" keys + to select a value for the first digit of the code

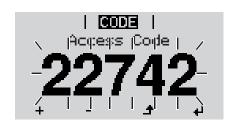

The second digit flashes.

Repeat steps 3 and 4 for the second, third, fourth and fifth digits of the access code until...

the selected code starts flashing.

The Basic menu appears.

- 7 Use the "Plus" and "Minus" keys + to select the desired entry
- 8 Press the "Enter" key to open the desired menu item
- 9 Press the "Esc" key to exit the Basic menu 🗲

### Items on the Basic menu

The Basic menu is used to set the following parameters, which are important for installing and operating the inverter:

#### **MPP Tracker 1**

- DC operating mode: MPP AUTO / FIX / MPP USER
  - MPP AUTO: normal operating status; the inverter automatically searches for the ideal operating point
  - FIX: for entering a fixed DC voltage at which the inverter will operate
  - MPP USER: for entering a lower MP voltage above which the inverter will search for its ideal operating point
- Dynamic Peak Manager: ON / OFF
- Fixed voltage: for entering a fixed voltage (150 800 V)
- MPPT start voltage: for entering the start voltage (150 800 V)

#### Input signal

- Function of the: Ext Sig. / S0-Meter / OFF
   Only with the Ext Sig.: function selected:
  - Triggering method: Warning (warning shown on display) / Ext. Stop (inverter switches off)
  - Connection type: N/C (normally closed contact) / N/O (normally open contact)

#### SMS / relay

Event delay:

for entering the time delay after which an SMS is sent or the relay is to switch 900 - 86,400 seconds

- Event counter:

for entering the number of events that lead to signalling: 10 - 255

#### Insulation setting

- Insulation warning: ON / OFF
- Threshold warning: for entering a threshold that leads to a warning
- Threshold fault: for entering a threshold that leads to a fault (not available in all countries)
- Both the PV system and the battery are monitored

#### **Temperature warning**

For activating/deactivating the overtemperature warning for each event ON / OFF

#### **TOTAL Reset**

Under the LOG menu item, this setting resets the max. and min. voltage values and the max. power of feeding in to zero.

Once the values have been reset, this action cannot be undone.

To reset the values to zero, press the "Enter" key.

"CONFIRM" is displayed.

Press "Enter" again.

The values are reset and the menu is displayed

# Fronius system monitoring

### General

#### General

Fronius system monitoring is a networked datalogger.

The Fronius system monitoring web page provides a quick overview of the photovoltaic system.

It can be accessed via a web browser when there is a direct connection or – if configured to support an indirect connection – over the Internet.

If the feature is used in conjunction with Fronius Solar.web, current data and archive data can be accessed for a particular photovoltaic system via the Internet or the Fronius Solar.web App without the need for any laborious configuration work. Fronius system monitoring automatically sends the data to Fronius Solar.web.

# Prerequisites for operation

You must have a suitable internet connection to enable data to be exchanged smoothly over the internet:

For wired internet solutions, Fronius recommends a

download speed of at least 512 kBit/s and an

£

upload speed of at least 256 kBit/s.

- For solutions that rely on mobile internet services, Fronius recommends **3G** transmission as a minimum, plus a reliable signal.

Even if these specifications are adhered to, there is still no guarantee that everything will run smoothly.

High error rates during transmission, variable reception conditions or transmission dropouts can all have a detrimental effect on the online functionality of Fronius system monitoring.

Fronius recommends testing any connections that meet the minimum requirements locally.

## **Calculating data volumes**

#### General

When using Fronius system monitoring, data is collated that must be transmitted over the internet.

The data volume must be calculated so that the correct internet connection is selected.

The data volume calculation below provides an overview of the data quantities involved when using Fronius system monitoring.

## Calculating data volumes

The data volume calculation depends on the number of connected devices in the system monitoring.

The table below provides an overview of the data volume for various configurations and time settings (INV = Fronius Symo Hybrid, SM = Smart Meter, BAT = battery module of the Fronius Solar Battery)

| Data volume per day:      |                   |               |                |
|---------------------------|-------------------|---------------|----------------|
| Sent                      | Configuration     | 5 min logging | 30 min logging |
| Hourly<br>(06:00 - 20:00) | INV               | 436 kB        | 305 kB         |
|                           | INV + SM          | 659 kB        | 349 kB         |
|                           | INV + SM + 3x BAT | 2198 kB       | 605 kB         |
|                           | INV + SM + 4x BAT | 2556 kB       | 659 kB         |
|                           | INV + SM + 5x BAT | 2958 kB       | 750 kB         |
|                           | INV + SM + 6x BAT | 3306 kB       | 775 kB         |
|                           | INV + SM + 7x BAT | 3485 kB       | 838 kB         |
|                           | INV + SM + 8x BAT | 4160 kB       | 920 kB         |
| Daily                     | INV               | 30 kB         | 15 kB          |
|                           | INV + SM          | 55 kB         | 20 kB          |
|                           | INV + SM + 3x BAT | 228 kB        | 49 kB          |
|                           | INV + SM + 4x BAT | 262 kB        | 53 kB          |
|                           | INV + SM + 5x BAT | 305 kB        | 63 kB          |
|                           | INV + SM + 6x BAT | 344 kB        | 68 kB          |
|                           | INV + SM + 7x BAT | 388 kB        | 73 kB          |
|                           | INV + SM + 8x BAT | 426 kB        | 83 kB          |

| Data volume per month:    |                   |               |                |
|---------------------------|-------------------|---------------|----------------|
| Sent                      | Configuration     | 5 min logging | 30 min logging |
| Hourly<br>(06:00 - 20:00) | INV               | 13 MB         | 10 MB          |
|                           | INV + SM          | 20 MB         | 11 MB          |
|                           | INV + SM + 3x BAT | 67 MB         | 19 MB          |
|                           | INV + SM + 4x BAT | 78 MB         | 20 MB          |
|                           | INV + SM + 5x BAT | 90 MB         | 23 MB          |
|                           | INV + SM + 6x BAT | 101 MB        | 24 MB          |
|                           | INV + SM + 7x BAT | 106 MB        | 26 MB          |
|                           | INV + SM + 8x BAT | 126 MB        | 28 MB          |
| Daily                     | INV               | 1 MB          | 1 MB           |
|                           | INV + SM          | 2 MB          | 1 MB           |
|                           | INV + SM + 3x BAT | 7 MB          | 2 MB           |
|                           | INV + SM + 4x BAT | 8 MB          | 2 MB           |
|                           | INV + SM + 5x BAT | 10 MB         | 2 MB           |
|                           | INV + SM + 6x BAT | 11 MB         | 3 MB           |
|                           | INV + SM + 7x BAT | 12 MB         | 3 MB           |
|                           | INV + SM + 8x BAT | 13 MB         | 3 MB           |

A data volume of approx. 500 kB per hour is required to view the system on Fronius Solar.web or the Fronius Solar.web App.

A certain data volume is also required to update the Fronius system monitoring firmware. This data volume depends on the size of the update package and therefore cannot be considered in the advance data volume calculation.

If data is sent via a third-party service (e.g. push service), a large quantity of data may be involved.

**IMPORTANT!** Fronius recommends a flat rate data connection to avoid high connection charges.

### General information for the network administrator

#### Requirements

**NOTE!** Knowledge of networking systems is required in order to configure Fronius system monitoring for the network.

If you are integrating Fronius system monitoring into an existing network, you must adapt the address settings in line with the network.

e.g.: Network address space = 192.168.1.x, subnet mask = 255.255.255.0

- An IP address of between 192.168.1.1 and 192.168.1.254 must be assigned to Fronius system monitoring.
- The selected IP address must not be in use on the network already.
- The subnet mask must match that of the existing network (e.g. 255.255.250).

If you want Fronius system monitoring to send service messages or to transmit data to Fronius Solar.web, you must enter a gateway address and a DNS server address. Fronius system monitoring uses the gateway address for the purpose of establishing an Internet connection. An example of a suitable gateway address would be the IP address of the DSL router.

#### **IMPORTANT!**

- Fronius system monitoring must never be assigned the same IP address as the PC/ laptop itself!
- Fronius system monitoring is not capable of connecting to the Internet on its own. In the case of a DSL connection, a router has to establish the Internet connection.

# General firewall settings

DSL routers usually allow data to be sent over the internet and so do not normally have to be configured for this purpose.

If existing firewall rules block the connection to the Fronius system monitoring function, the following firewall rules must be added:

|                                                                                     | 49049/UDP | 80/TCP *) |
|-------------------------------------------------------------------------------------|-----------|-----------|
|                                                                                     | output    | Input     |
| Sending of service messages                                                         | Х         | -         |
| Ability to connect to Datamanager via Fronius Solar.web                             | Х         | -         |
| Ability to connect to Datamanager via Fronius Solar.access or Fronius Solar.service | -         | х         |
| Ability to access the Datamanager web page                                          | -         | Х         |

Configure the firewall so that data can be sent from the Fronius system monitoring IP address to port 49049/UDP of "fdmp.solarweb.com".

<sup>\*)</sup> We recommend only allowing access to the web interface of the Fronius system monitoring function from secure networks. If internet access is absolutely necessary (e.g. for service purposes within a defined time period), configure the network router in such a way that requests for any external port are redirected to port 80/TCP.

Caution - the inverter will therefore be visible on the internet and at will be at an increased risk of network attacks.

Using Fronius Solar.web and sending service messages An Internet connection is required if you want to use Fronius Solar.web or to send service messages.

Fronius system monitoring is not capable of connecting to the Internet on its own. In the case of a DSL connection, a router has to establish the Internet connection.

### Installing Fronius system monitoring – Overview

### Safety

### **WARNING!**

### **Danger from incorrect operation**

This can result in severe personal injury and damage to property.

- ▶ Do not use the functions described here until you have fully read and understood the Operating Instructions of every system component:
- ▶ Do not use the functions described here until you have read and understood all the safety rules.

**IMPORTANT!** Knowledge of networking systems is required in order to install Fronius system monitoring.

### Starting for the first time

**IMPORTANT!** Starting up the Fronius system monitoring function for the first time is made considerably easier with the Fronius Solar.web app. The Fronius Solar.web app is available in the respective app stores.

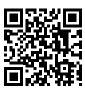

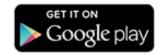

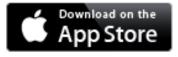

Or visit

https://wizard.solarweb.com to select the desired menu item

**IMPORTANT!** In order to establish a connection to Fronius system monitoring, the end device in question (e.g. laptop, tablet, etc.) must be set up as follows:

- "Obtain IP address automatically (DHCP)" must be activated
- 1 Switch the device to Service mode
  - Activate the WLAN Access Point via the Setup menu on the inverter

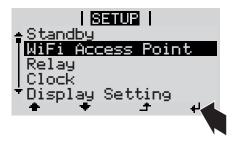

The inverter establishes the WLAN access point. The WLAN access point remains open for 1 hour.

### Installation using the Solar.web app

Download the Fronius Solar.web App

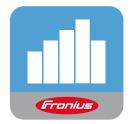

3 Run the Fronius Solar.web app

### Installation using a web browser

2 Connect the end device to the WLAN access point

SSID = FRONIUS\_239.xxxxx (4-8 digits)

- Search for a network with the name "FRONIUS\_239.xxxxx"
- Establish a connection to this network
- Enter the password 12345678

(Alternatively, connect the end device and inverter using an Ethernet cable.)

3 Enter the following in the browser: http://datamanager or 192.168.250.181 (IP address for WLAN connection)

169.254.0.180 (IP address for LAN connection)

The Setup wizard start page is displayed.

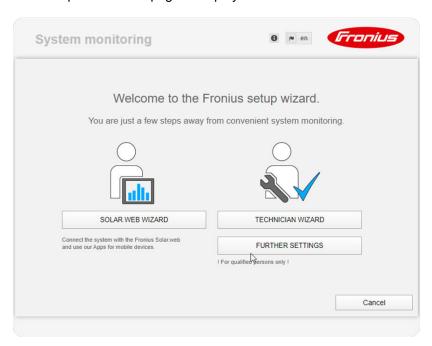

If you run the technician wizard, always remember to make a note of the assigned service password. This service password is required to enter settings in the "System overview" and "DNO Editor" menus as well as for advanced battery settings. If the technician wizard is not run, no specifications regarding power reduction are set and hybrid mode is not possible (charging and discharging of the battery)

[4] Run the technician wizard and follow the instructions

#### ATTENTION! ?

#### Danger of deep discharge of an unactivated battery

This may result in permanent damage to the battery.

The Solar Web wizard needs to be run in order to activate the battery and, if necessary, the Smart Meter.

### [5] Run the Solar Web wizard and follow the instructions

The Fronius Solar.web homepage

OI

the Fronius system monitoring web page is displayed.

### Information to help you work through the technician wizard

The technician wizard consists of 5 steps:

#### 1. General

General system data (e.g. system name) is entered here

#### 2. Service password

Enter (and make a note of) the service password.

#### 3. IO assignment

Settings for the IO interface are entered (see also **General** for IO assignment on page **95**)

#### 4. System overview

Settings for the entire PV system are entered (see also System overview on page 109)

#### 5. Dynamic power

Settings for dynamic power reduction are entered (see also **DNO Editor – Dynamic** power reduction on page 114)

Once you have worked your way through the technician wizard, an automatic process is triggered to calibrate all the components. This involves charging the Fronius Solar Battery fully. After that, the system automatically starts in the set operating mode. This calibration charging process is also performed automatically during actual operation after a number of charging and discharging cycles. When this calibration charge is performed depends on a number of different factors, such as the average state of charge or the energy throughput through the battery. The time can therefore vary depending on the time of year as well.

If the "permit battery charging from DNO grid" setting is deactivated, this calibration charging process relies exclusively on energy from the photovoltaic system when operating under normal conditions. Depending on the insolation conditions and size of the systems concerned, the charging process can take a very long time.

If the "permit battery charging from DNO grid" setting is activated, the calibration charging process is performed by drawing a constant current from the photovoltaic system and the DNO grid.

**IMPORTANT!** The automatic process for fully charging the battery may result in energy being drawn from the DNO grid. The process can take several hours and cannot be aborted.

### Testing backup power mode

### NOTE!

Danger from immediate inverter operation in backup power mode without a connection to the grid having been previously established.

During grid-connected operation, the inverter recognises and stores the direction of phase rotation in the household network.

Without a grid connection, no information is available regarding the direction of rotation and the inverter feeds energy with a default direction of rotation.

This can cause the three-phase consumers in the household network to experience errors.

Backup power mode should be tested once it has been installed and set up for the first time. A battery state of charge of over 30% is recommended when in test mode.

A description of how to perform the test operation can be found in the chapter "Backup power checklist" of the document "Fronius Energy Package - Examples of backup power switchover".

# Connecting to Fronius system monitoring via a web browser

#### **General remarks**

A connection to Fronius system monitoring via a web browser is the ideal choice if there are lots of PC users who need to access the latest system values over the same LAN (e.g. company networks, schools, etc.).

The Fronius system monitoring web page shows the current power flow in the hybrid system.

### **Prerequisites**

- LAN or WLAN connection as a minimum
- Web browser (e.g. Microsoft Internet Explorer IE >/= 9.0, Firefox 4, Google Chrome 27.0, etc.)
- PC/laptop on the same network segment as Fronius system monitoring

Establishing a connection to Fronius system monitoring via a web browser

- 1 Open the web browser.
- 2 In the address field, enter the IP address or the host name and domain name of the Fronius system monitoring.

The Fronius system monitoring web page appears.

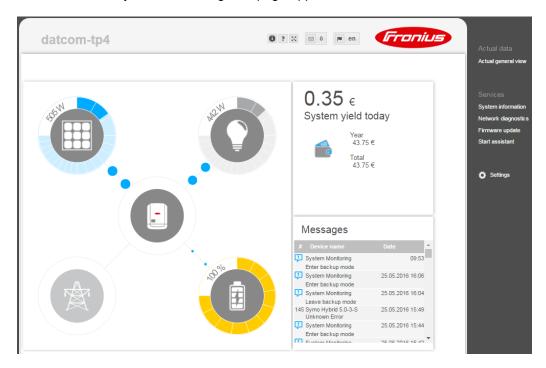

# Connecting to Fronius system monitoring established via the Internet and Fronius Solar.web

#### **General remarks**

Archive and current data for a photovoltaic system can be accessed from anywhere in the world (provided that you have Internet access) by setting up a connection to Fronius system monitoring via the Internet and Fronius Solar.web.

With this setup, you can also invite other users to view the photovoltaic system data as guests and you can compare several systems with one another.

### Functional description

Fronius system monitoring is connected to the Internet (e.g. via a DSL router). Fronius system monitoring logs into Fronius Solar.web at regular intervals and sends the saved data on a daily basis.

Fronius Solar.web can actively make contact with Fronius system monitoring, e.g. for the purpose of displaying up-to-date data.

### **Prerequisites**

- Internet access
- Web browser

**IMPORTANT!** Fronius system monitoring is not capable of connecting to the Internet on its own. In the case of a DSL connection, a router has to establish the Internet connection.

- The photovoltaic system must be registered with Fronius Solar.web.
- Current data can only be accessed in Fronius Solar.web if "Send actual data to Fronius Solar.web" is set to "Yes" under "Fronius Solar.web" in the settings for Fronius system monitoring.
- In order for archive data to be accessed in Fronius Solar.web, "Send archive data to Fronius Solar.web" must be set to "daily" or "hourly" for Fronius system monitoring.

Accessing
Fronius system
monitoring data
via the Internet
and Fronius
Solar.web

To use Fronius Solar.web for the purpose of accessing current data and archive data recorded by Fronius system monitoring, proceed as follows:

1 Start Fronius Solar.web: http://www.solarweb.com

For detailed information on Fronius Solar.web, see the online help system.

# Current data, services and settings offered by Fronius system monitoring

### The Fronius system monitoring web page

Fronius system monitoring web page – Overview

The Fronius system monitoring web page shows the following data:

- (1) Additional settings
- (2) System overview: displays the current power flow on the hybrid system
- (3) System yield overview
- (4) Overview of recent status codes
- (5) System information, network diagnostics, firmware update
- (6) The Settings menu

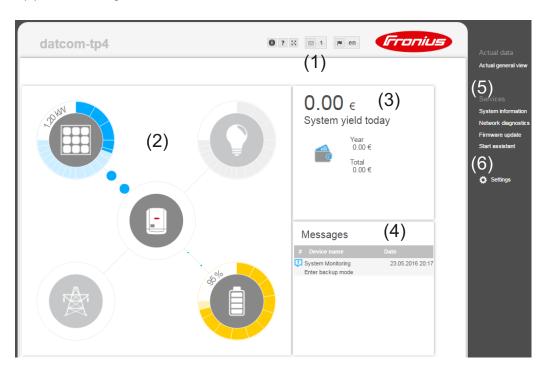

### The Settings menu

When you click "Settings", the Settings menu appears on the Fronius **system monitoring** web page.

The "Settings" menu is where you configure Fronius system monitoring.

### Setting and viewing "General" menu items

- 1 Establish a connection to Fronius system monitoring.
- 2 Click "Settings".
- Click the required menu item.
  The relevant menu item opens.
- 4 View the menu item or edit it as required.
- If applicable, click the button for implementing the setting (e.g. Save, Synchronise, etc.)

The edited data is applied.

### Additional setting options

On the Fronius system monitoring web page, the following additional setting options are available on the top right-hand side:

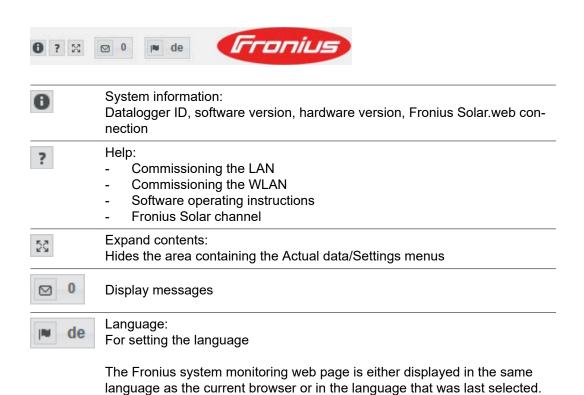

### **Services – System information**

### System information

The system information page contains various information about the system.

Additionally, there are the following buttons:

- "Datalogger restart"

For restarting the Datamanager / system monitoring

- "Reset to factory settings" button with the selection options:
  - "All settings except for the network"

For resetting the Datamanager (system monitoring) to the factory settings. The network settings and all the items protected by the service user (DNO Editor, meter settings and the service password) are retained

· "All settings"

For resetting the Datamanager (system monitoring) and the network settings to the factory settings.

All the items protected by the service user (DNO Editor, meter settings and the service password) are retained

**IMPORTANT!** If the Datamanager (system monitoring) is reset to the factory settings, it is essential to check the time and date settings.

### Services - Network diagnostics

### Network diagnostics

Under Services / Network diagnostics, you will find various functions that are useful for diagnosing and resolving network problems. You can execute ping and traceroute commands.

### Ping command

A ping command allows you to check whether a host can be reached and how long the data transfer process takes.

Sending a ping command:

- 1 Enter a host name or an IP address in the Host: field
- 2 Click the ping button
  - The ping command is sent.
  - The identified data is displayed.

#### **Traceroute command**

You can use a traceroute command to determine which intermediate stations the data passes through on its way to the host.

Sending a traceroute command:

- 1 Enter a host name or an IP address in the Host: field
- 2 Click the "traceroute" button
  - The traceroute command is sent.
  - The identified data is displayed.

### Services – Firmware update

#### General

The firmware of the Fronius system monitoring datalogger can be updated under Services / Firmware update. A firmware update can be performed via a LAN or over the Web.

### Searching for updates automatically

**IMPORTANT!** An Internet connection is required to use the "Automatic update search" function.

If the "Automatic update search" (1) option is activated, Fronius system monitoring automatically searches for updates once a day. If new updates are available, a corresponding message is displayed alongside the additional setting options on the Fronius system monitoring web page.

### Searching for updates manually

If the "Automatic update search" option is deactivated, the system does not search for updates automatically.

To search for updates manually, press the "check now" button

## Updating the firmware via the Web

- 1 Use your web browser to open the Fronius system monitoring web page.
- 2 Open "Firmware update" under "Services".
- 3 Select 'Update via Web'
- 4 Click the 'Run update' button.

A confirmation prompt for the update is displayed.

5 Click the 'Yes' button

The update is performed and progress is indicated in the form of a bar and as a percentage.

If the connection to the server fails:

- Deactivate the firewall for the amount of time required to complete the update.
- Try again.

**IMPORTANT!** If a proxy server is being used to establish the Internet connection:

- You must activate the "Use proxy server for Web update" option.
- You must enter the data required.

# Updating the firmware via a LAN

- Establish the LAN connection between the PC/laptop and Fronius system monitoring.
- 2 Download the latest firmware from the Fronius homepage.
- 3 Once it has been downloaded, run the update file on the PC/laptop.

This starts a web server from where Fronius system monitoring will download the relevant files.

- 4 Use your web browser to open the Fronius system monitoring web page.
- 5 Open "Firmware update" under "Services".

- 6 Select 'Update via LAN'
- [7] Enter the IP address of the PC/laptop.
- 8 Click the 'Run update' button.

A confirmation prompt for the update is displayed.

9 Click the 'Yes' button

The update is performed and progress is indicated in the form of a bar and as a percentage.

Once the update has been successfully completed, click on the **Apply/Save** button

The "Supply LED" lights up steady green again to indicate that the update process is complete.

If the connection to the server fails:

- Deactivate the firewall for the amount of time required to complete the update.
- Try again.

### Services - Starting the wizard

Starting the wizard

You can access and run the setup wizard again by selecting "Open wizards".

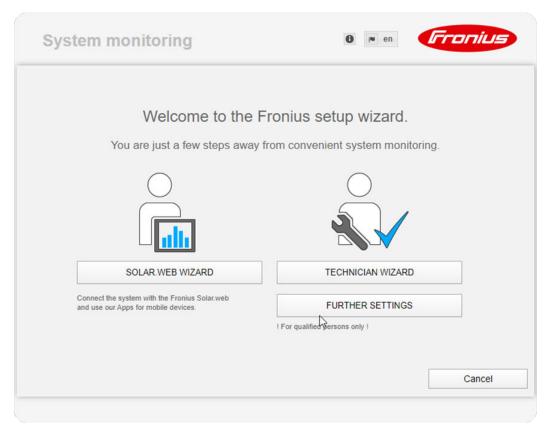

### **SOLAR WEB WIZARD**

For connecting the system to Fronius Solar.web and Fronius apps for mobile devices

### TECHNICIAN WIZARD (for trained personnel or specialists only)

For system settings

FURTHER SETTINGS (for trained personnel or specialists only)

All settings for Fronius system monitoring. Click the "SOLAR WEB WIZARD" button to return to the original page.

### **Settings – General**

#### General

Under "Yield", you can enter the charge rate per kWh ("Feed-in tariff"), the currency and the procurement costs per kWh ("Grid supply tariff") for calculating the yield. The yield figure is displayed in the current general view.

Under "System time", you can enter the date, hour and minutes.

Click the "synchronisation" button to adapt the time that is displayed in the input fields of the Datamanager web page to the time on the operating system.

To apply the time, click the **Apply/Save** button

Under "Time zone settings", you can set the region and the town/city for the time zone.

Fields marked with an asterisk \* are mandatory.

### Settings – Passwords

#### **General remarks**

Access to Fronius system monitoring is controlled by assigning passwords.

There are 3 different types of password available for this purpose:

- The administrator password
- The service password
- The user password

#### **Passwords**

### Administrator password

User name = admin

The administrator password is set during the commissioning process and grants the user read access and the right to change settings. The user can open the Settings menu and enter all settings apart from those for "DNO Editor" and "Meter".

If an administrator password has been set, the user must enter the user name and password in order to open the Settings menu.

### Service password

User name = service

The service password is usually assigned by the service technician or system installer when running the Setup wizard and it provides access to system-specific parameters. The service password is required to modify meter and DNO Editor settings. The "Meter" and "DNO Editor" menu items cannot be accessed unless a service password has been assigned.

#### **User password**

When the 'Protect your system monitoring from unauthorized read access' selection box is checked, the user password is displayed, user name = user.

If a user password has been assigned, the user only has read permissions. The user is not able to open the "Settings" menu.

If a user password is assigned, the user is required to enter the user name and password whenever they want to establish a connection.

### Settings – Network

### Internet via WLAN

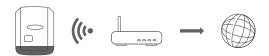

The networks found are displayed.

Clicking on the refresh button  $\mathcal{Q}$  will carry out a second search of the available WLAN networks.

Hidden networks can be added using the "Add WLAN" menu.

**"Set" button** For saving a selected WLAN network. Clicking the button opens the "WLAN Connection" window

"Delete" button For deleting a saved WLAN network.

"Configure WLAN IP" button - After clicking the button, the "Configure IP" window opens with the same setting options as with a LAN connection.

"Connect via WPS" button - To access a WLAN via WPS without needing the WLAN password:

- 1. Activate WPS on the WLAN router (see documentation provided with the WLAN router)
- 2. Click the 'Connect via WPS' button
- 3. The WLAN connection is established automatically

#### Internet via LAN

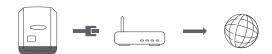

#### Setting options:

- "Obtain address" - statically

The user needs to enter a fixed IP address for the Datamanager (system monitoring) and also defines the subnet mask, the gateway address and the DNS server address (from the provider).

- "Obtain address" - dynamically

The Datamanager (system monitoring) fetches the IP address from a DHCP server (DHCP = Dynamic Host Configuration Protocol).

The DHCP server must be configured so that the same IP address is always assigned to the Datamanager (system monitoring). This means that you always know which IP address can be used to reach the Datamanager (system monitoring) datalogger.

If the DHCP server supports the DNS dynamic updates function, a name can be assigned to the Datamanager (system monitoring) in the "Host name" field. As a result, the connection to the Datamanager (system monitoring) can be established using the name instead of the IP address.

For example: Host name = sample\_system, domain name = fronius.com The Datamanager (system monitoring) can be reached via the address "sample\_system.fronius.com".

### Local network via access point

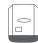

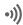

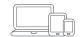

The Datamanager (system monitoring) serves as an access point. A PC or smart device connects directly with the Datamanager (system monitoring). It is not possible to connect to the internet.

### **Settings – Fronius Solar.web**

### Fronius Solar.web

You can use the **Fronius Solar.web** menu item to establish a direct connection to Fronius Solar.web.

The storage system interval selected for the fields "Inverter Query Cycle" and "Fronius Sensor Cards Query Cycle" affects the required storage capacity.

"Register at Solar.web" button - Clicking this button opens the Fronius Solar.web homepage and any data of relevance to Fronius Solar.web is sent automatically at the same time.

### **Settings – IO mapping**

### General

This menu item allows you to configure the properties of the inverter's individual inputs and outputs (I/O). You can only select those settings that are supported by the system concerned (which are determined by the functionality of the system and how it has been configured).

An active output that has not been assigned (is "free") remains active until the inverter is restarted. The status of an output only changes in the event of new specifications for assigned services.

### Emergency power

| Function                      | Description                                                | Default<br>pin |
|-------------------------------|------------------------------------------------------------|----------------|
| Grant emergency power locking | Output, triggers disconnection from the mains (protection) | 0              |
| Feedback locking (optional)   | Input, gives feedback on whether locking is active         | 5              |
| Emergency power request       | Input, triggers emergency power mode                       | 4              |

Emergency power mode is enabled by configuring these parameters.

### Load management

Up to four pins can be selected for load management here. Additional load management settings are available in the "Load management" menu item.

Default pin: 1

### **IO** control

The pins for the IO control can be set here. Additional settings can be adjusted in the "PSC editor - IO control" menu.

| IO control              | Default<br>pin | IO control              | Default<br>pin |
|-------------------------|----------------|-------------------------|----------------|
| IO control 1 (optional) | 2              | IO control 6 (optional) | 7              |
| IO control 2 (optional) | 3              | IO control 7 (optional) | 8              |
| IO control 3 (optional) | 4              | IO control 8 (optional) | 9              |
| IO control 4 (optional) | 5              | IO control feedback     | 0              |
| IO control 5 (optional) | 6              | (optional)              | U              |

AUS - Demand Response Modes (DRM) Demand Response Modes for Australia

The pins for control via DRM can be set here:

**IMPORTANT!** To control the inverter via DRM, a Fronius DRM interface (item number 4,240,005) is required in the inverter.

Installation is described in the Installation Instructions for the Fronius DRM interface. The Installation Instructions for the Fronius DRM interface are available on the Fronius homepage at the following link:

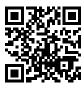

http://www.fronius.com/QR-link/4204102292

| Mode | Description                                                             | Information                            | Default<br>pin |
|------|-------------------------------------------------------------------------|----------------------------------------|----------------|
| DRM0 | Inverter disconnects itself from the grid                               | Open grid relay                        |                |
|      | REF GEN                                                                 | Closed                                 | FDI            |
|      | COM LOAD                                                                | closed                                 | FDI            |
|      |                                                                         | or                                     |                |
|      |                                                                         | combinations of invalid DRM1<br>- DRM8 |                |
| DRM1 | -P <sub>nom</sub> ≤ 0% without discon-<br>nection from the grid         | limits effective power input           | 6              |
| DRM2 | -P <sub>nom</sub> ≤ 50%                                                 | limits effective power input           | 7              |
| DRM3 | -P <sub>nom</sub> ≤ 75% & +Q <sub>rel</sub> * ≥ 0%                      | limits effective power input           | 8              |
|      |                                                                         | and                                    |                |
|      |                                                                         | sets the reactive power                |                |
| DRM4 | -P <sub>nom</sub> ≤ 100%                                                | Normal operation without limitation    | 9              |
| DRM5 | +P <sub>nom</sub> ≤ 0% without discon-<br>nection from the grid         | limits effective power output          | 6              |
| DRM6 | +P <sub>nom</sub> ≤ 50%                                                 | limits effective power output          | 7              |
| DRM7 | +P <sub>nom</sub> ≤ 75% & -Q <sub>rel</sub> * ≥ 0%                      | limits effective power output          | 8              |
|      |                                                                         | and                                    |                |
|      |                                                                         | sets the reactive power                |                |
| DRM8 | +P <sub>nom</sub> ≤ 100%                                                | Normal operation without limitation    | 9              |
| FDI  | on the Fronius DRM interface                                            |                                        |                |
| *    | The values for Q <sub>rel</sub> can be set in the PSC Editor menu item. |                                        |                |

The remote control capability of the inverter always relates to the nominal device output.

**IMPORTANT!** If no DRM control (DRED) is connected to the Datamanager and the "AUS - Demand Response Mode (DRM)" function is activated, the inverter switches to standby mode.

### Energy storage device

The pin for activating the energy storage device can be selected here. This setting only needs to be made for certain energy storage devices.

If an energy storage device pin is set, then emergency power pins cannot be configured.

### **Settings - load management**

### Load management

### **Energy management controlling priorities**

If additional components (e.g. battery, Ohmpilot) are available in the system, the priorities can be set here. Devices with a higher priority are activated first, followed by the others if surplus energy is available.

#### Load management

Up to four different load management rules can be defined. If the thresholds are the same, the rules are activated in sequence. During deactivation, it is the other way round; the last IO switched on is the first to be switched off. If the thresholds are different, the IO with the lowest threshold is switched on first, followed by the one with the second lowest threshold and so on.

IOs which are controlled through the power produced are always at an advantage over the battery and Ohmpilot. This means an IO can switch itself on, resulting in the battery no longer being charged or the Ohmpilot no longer being activated

An IO is only activated or deactivated after 60 sec.

#### **Control**

- Control via Energy Manager deactivated.
- Control via Energy Manager is based on the power produced.
- Control via Energy Manager is based on surplus power (with feed-in limits). This
  option can only be selected if a meter has been connected. Control via Energy
  Manger is based on the amount of energy actually fed into the grid.

#### **Thresholds**

- on: For entering an effective power limit as of which the output is to be activated
- off: For entering an effective power limit as of which the output is to be deactivated.

#### **Duration**

- Field for activating the minimum running time per switch-on operation
- Field for specifying the minimum amount of time that the output should remain activated for per switch-on operation.
- Field for activating the maximum running time per day
- Field for specifying the maximum total amount of time that the output should be activated for per day (allowing for several switch-on operations).

#### **Desired duration**

Field for activating a desired running time

### **Settings – Push Service**

### **Push Service**

This function allows you to export current and log data to an external server in different formats or using different protocols.

For further information about the push service function, please see the following Operating Instructions:

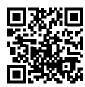

http://www.fronius.com/QR-link/4204102152

42,0410,2152 Fronius Push Service

### Settings - Modbus

#### **General remarks**

With a web browser, you can use the Fronius system monitoring web page to make settings for the Modbus connection that are not accessible via the Modbus protocol.

### Further information about the Modbus function

For further information about the Modbus function, please see the following Operating Instructions:

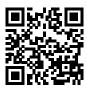

http://www.fronius.com/QR-link/4204102049

42,0410,2049 Fronius Datamanager Modbus TCP & RTU

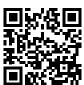

http://www.fronius.com/QR-link/4204102108

42,0410,2108
Fronius Datamanager Modbus RTU Quickstart Guide

### Exporting data via Modbus

### "Exporting data via Modbus" on "off"

If exporting data via Modbus is deactivated, transmitted control commands sent over Modbus to the inverters, e.g. no power reduction or no reactive power specification, are reset.

### "Exporting data via Modbus" on "tcp"

If exporting data via Modbus is deactivated, transmitted control commands sent over Modbus to the inverters, e.g. no power reduction or no reactive power specification, are reset.

**"Modbus port"** field - Number of the TCP port that is to be used for Modbus communication. Initial setting: 502. Port 80 cannot be used for this.

"String Control Address Offset" field - Offset value for addressing the Fronius String Controls via Modbus.

**"Sunspec Model Type"** - For selecting the data type of data models for inverters and of data models for energy meters

"float" - Display as floating point numbers

SunSpec Inverter Model I111, I112 or I113

SunSpec Meter Model M211, M212 or M213

"int+SF" - Display as whole numbers with scaling factors

SunSpec Inverter Model I101, I102 or I103

SunSpec Meter Model M201, M202 or M203

**IMPORTANT!** Since the various models have different numbers of registers, switching the data type also changes the register addresses for all subsequent models.

"Demo mode" - Demo mode is used to implement or validate a Modbus master. It enables inverter, energy meter and Fronius string control data to be read out, even if no device is actually connected or active. The same data is always returned for all registers.

#### "Inverter control via Modbus"

If this option is activated, the inverter can be controlled via Modbus. The "Restrict the control" selection box is displayed. The following functions are part of inverter control:

- On/Off
- Power reduction
- Specification of a constant cos phi power factor
- Specification of a constant reactive power value

### "Control priorities"

The control priorities define which service takes priority during inverter control.

1 = highest priority, 3 = lowest priority

The control priorities can only be changed under the "DNO EDITOR" menu item.

### Restricting control

The "Restrict the control" option is only available with TCP transmission protocols. It prevents unauthorised persons from issuing inverter control commands by only allowing certain devices to perform control functions.

#### IP address

field. If inverter control is to be limited to one or more devices, use this field to enter the IP addresses of the one(s) that is/are allowed to send commands to the Fronius Datamanager. Use commas to separate multiple entries.

### Examples:

- One IP address: 98.7.65.4 Inverter may only be controlled by IP address 98.7.65.4
- Multiple IP addresses: **98.7.65.4,222.44.33.1** Inverter may only be controlled by IP addresses **98.7.65.4** and **222.44.33.1**
- IP address space could (for example) be specified as a range from 98.7.65.1 to 98.7.65.254 (CIDR notation) as follows: **98.7.65.0/24** Inverter may only be controlled by IP addresses **98.7.65.1** to **98.7.65.254**

### Settings – Energy Manager

### Energy management

### Own consumption optimisation

The Fronius hybrid inverter always controls the system by adjusting it in line with the target value set at the metering point. In "Automatic" operating mode (factory setting), the system is adjusted so that 0 W is achieved at the feed-in point (maximum self-consumption).

The target value still applies even if another source feeds energy in at this metering point. However, in this case:

- The Fronius Smart Meter must be installed at the feed-in point
- The option that allows the battery to be charged by another producer must be activated (see **Battery management** section on page **105**)

The self-consumption optimisation has a lower priority than the battery control parameters.

### Own consumption optimisation

Option for selecting automatic or manual self-consumption optimisation

### Target value at the metering point

If you opt for "manual" under "Own consumption optimisation", you can select the target value at the metering point and choose between "Consumption" and "Feed-in" here.

#### **Emergency power**

### Operating mode

"Automatic" or "Off" can be selected for emergency power mode.

The emergency power functionality can only be activated once the required IO assignments have been configured for emergency power. The meter must be installed at the feed-in point and configured.

#### Remaining battery capacity

If emergency power mode is set to "Auto", during grid-connected operation energy is drawn from the battery until the battery capacity specified here is reached.

#### SOC warning level

A warning is output when the residual capacity of the battery specified here is reached in emergency power mode

### Energy management examples

These examples illustrate possible energy flows. Efficiency values have not been taken into account.

### **Battery system example**

| PV system to Fronius Symo Hybrid:  | 1000 W |
|------------------------------------|--------|
| Household consumption:             | 500 W  |
| Target value set at feed-in point: | 0 W    |

Power to the battery: 500 W
Power output (AC) by inverter: 500 W

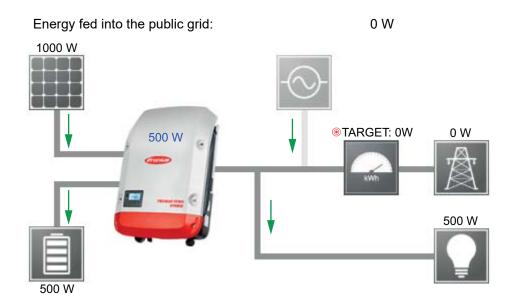

### Example involving battery system without photovoltaics but with a second producer within the home

Second producer in home network: 2000 W
Household consumption: 500 W
Target value set at feed-in point: 0 W

Power to the battery: 1500 W
Power consumed (AC) by inverter: 1500 W
Energy fed into the public grid: 0 W

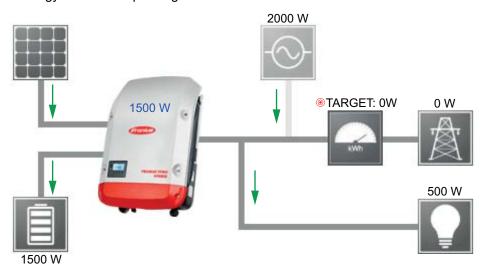

### Example involving battery system with a second producer within the home

PV system to Fronius Symo Hybrid: 1000 W
Second producer in home network: 2000 W
Household consumption: 500 W
Target value set at feed-in point: 0 W

Power to the battery: 2500 W
Power consumed (AC) by inverter: 1500 W
Energy fed into the public grid: 0 W

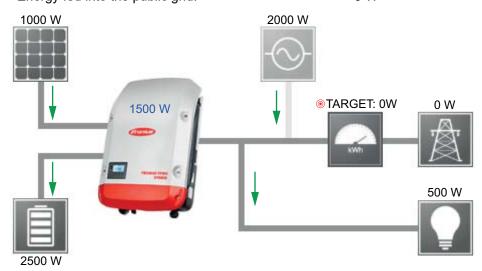

### Example involving battery system plus a second producer within the home (with AC max. limiting)

PV system to Fronius Symo Hybrid: 1000 W
Second producer in home network: 2000 W
Household consumption: 500 W
Target value set at feed-in point: 0 W
Max. AC power consumption limited to: 1000 W

Power to the battery: 2000 W
Power consumed (AC) by inverter: 1000 W
Energy fed into the public grid: 500 W

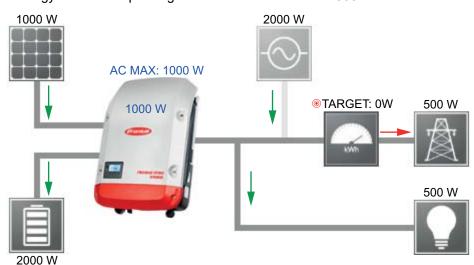

#### Battery management

### Battery charging / discharging limits:

The battery charging / discharging limits can be set "automatically" or "manually". If they are set automatically, suitable values are selected for the battery.

If they are set manually, values can be set in the "Max SoC" (maximum state of charge) and "Min SoC" (minimum state of charge) fields. The range of values that can be set differs depending on the battery.

Attention: The settings must be agreed with the battery manufacturer! Fronius accepts no liability for damage to third-party batteries.

### **Battery control parameter:**

With the aid of time-dependent battery control, it is possible to prevent or limit charging/discharging and specify a defined value for charging/discharging.

The battery is affected by external factors, such as calibration charging, permitting AC charging, inverter power limitation, control parameters via Modbus or self-consumption optimisation. The battery control parameters have the second lowest priority after the self-consumption optimisation and these may not be met due to other specifications.

Without battery control parameters, the system optimises for best possible self-consumption. The self-consumption falls when battery control parameters are defined.

The following values can be selected from the "Regulation" column:

- Max. charging power
  - The battery is charged at most up to the power set in the "Power" field
- Min. charging power
  - The battery is charged up at least to the power set in the "Power" field
- Max. discharging power
  - The battery is discharged at most up to the power set in the "Power" field
- Min. discharging power
  - The battery is discharged at least to the power set in the "Power" field

The days and times when this regulation applies are defined in the "Weekday" and "Time range" columns. A time range that spans midnight cannot be set.

Example: Two entries are needed to set a parameter of 22:00 to 06:00: '22:00 - 24:00' and 00:00 - 06:00.

Examples of battery control parameters can be found in the next section.

### Calibration charging (only for Fronius Solar Battery)

At regular intervals, the Fronius hybrid inverter automatically charges the Fronius Solar Battery until it is full for the purpose of calibrating all the components. This process can be started manually here.

**IMPORTANT!** When calibration charging is activated, normal operation is interrupted and the system may draw energy from the DNO grid. The process can take several hours and cannot be aborted.

Once calibration is complete, the system automatically reverts to the operating mode that was set originally.

This calibration charging process is also performed automatically during actual operation after a number of charging and discharging cycles.

If the "permit battery charging from DNO grid" setting is deactivated, this calibration charging process relies exclusively on energy from the photovoltaic system. Depending on the insolation conditions and size of the systems concerned, the charging process can take a very long time.

If the "permit battery charging from DNO grid" setting is activated, the calibration charging process is performed by drawing a constant current from the photovoltaic system and the DNO grid.

# Permitted battery control parameters

The following battery control parameters are possible

- Maximum charging power
- Minimum charging power
- Maximum discharging power
- Minimum discharging power

A parameter always consists of one of the four limitations above and the times during which the limitation applies. At any one time, none, one or a maximum of two limitations that are compatible with one another can be active.

### Maximum charging and discharging limits

The max. charging and max. discharging power can be configured at the same time.

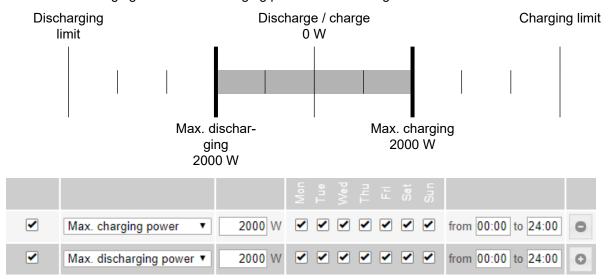

### Specifying the charging range

It is possible to define a charging range with a min. and max. charging limit. In this case, it is not possible for the battery to discharge.

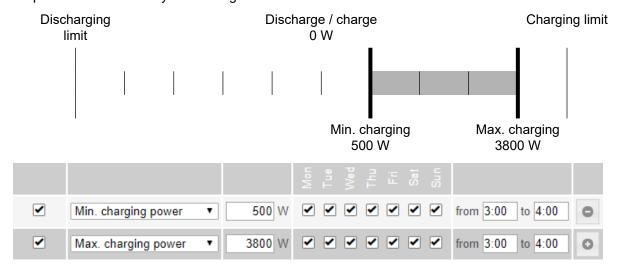

### Specifying the discharging range

It is possible to define a discharging range with a min. and max. discharging limit. In this case, it is not possible for the battery to charge.

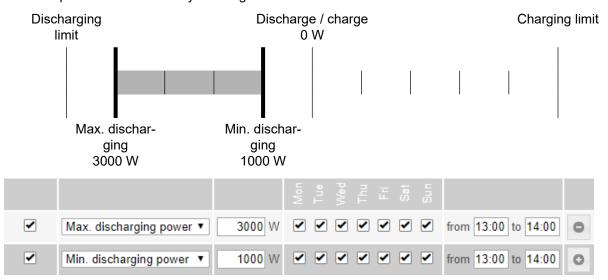

### Specifying a defined charging power

A defined charging power can be specified by setting the min. and max. charging power to the same value.

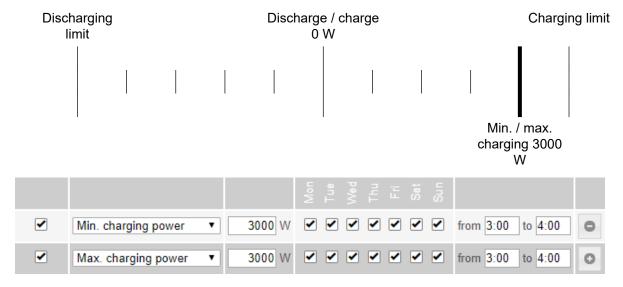

### Specifying a defined discharging power

A defined discharging power can be specified by setting the min. and max. discharging power to the same value.

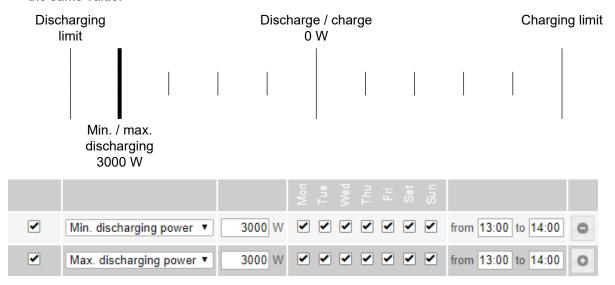

#### Possible applications

- Time-dependent electricity tariffs
- Battery reservation for market-specific power limitation
- Time-dependent capacity reservation for emergency power

### PV power reduction

The battery control parameters make the generated energy as optimally usable as possible. However, situations may arise in which PV energy cannot be fully used due to battery control parameters.

| Example                    |        |                     |
|----------------------------|--------|---------------------|
| Fronius Symo Hybrid 3.0-S: | 3000 W | (max. output power) |
| Fronius Solar Battery 7.5  |        |                     |
| Defined discharge          | 3000 W |                     |
| PV power                   | 1000 W |                     |

In this case, the inverter would need to reduce the PV power to 0 W, as the output power of the Fronius Symo Hybrid 3.0-S is max. 3,000 W and the device is already fully utilised through the discharging.

Since it does not make sense to waste PV power, the power limitation for the battery control parameters is automatically adjusted so that no PV power is wasted. In the above example, this means that the battery is only discharged with 2,000 W, so that the 1,000 W of PV power can be used.

## Settings – System overview

#### System overview

#### PV generator

If there is no solar module connected to the Fronius hybrid inverter, the PV power option must be deactivated. The connected PV power must be entered in the field underneath.

### **Battery**

If a battery is connected to the Fronius hybrid inverter, it must be activated here. This setting can only be made when there is an active connection to a battery. If you are unable to make this setting, check whether the battery is switched on and whether the data connection has actually been established.

If there is a connection, the current state of charge of the battery will be indicated underneath the battery symbol.

### **Enabling battery charging from DNO grid**

If you want the battery to be charged from the public grid, you can activate this here. Depending on what is required by standards or the feed-in tariff rules, it may be necessary to deactivate the setting.

This setting does not affect the charging of the battery by other producers within the home. It merely relates to the process of drawing charging energy from the public grid. Regardless of this setting, the battery will still be charged from the public grid if needed for service reasons (e.g. to protect against deep discharge)

#### Fronius Checkbox 500V installed

If a battery from the LG Chem ResuH series is connected, a Fronius Checkbox 500V must be installed and this option must be activated.

#### **Emergency power**

Emergency power mode can be activated or deactivated here. The emergency power functionality can only be activated once the required IO assignments have been configured for emergency power. The meter must be installed at the feed-in point and configured.

#### **External producer**

If further decentralised producers are installed in the household and have been integrated into the self-consumption rule for the Fronius hybrid inverter, you must activate this setting. This means that energy can be drawn from the household network and fed into the battery via the Fronius hybrid inverter.

You can restrict how much power is consumed by the Fronius hybrid inverter by specifying a maximum AC power value (AC max.). The maximum power consumption is limited to the AC nominal output of the Fronius hybrid inverter.

#### Meter

To ensure smooth operation in conjunction with other energy producers and in emergency power mode, it is important to install the Fronius Smart Meter at the feed-in point. The Fronius hybrid inverter and other producers must be connected to the public grid via the Fronius Smart Meter.

This setting also affects how the Fronius hybrid inverter behaves overnight. If the function is deactivated, the inverter switches to Standby mode as soon as there is no more PV power available, provided that no energy management command is sent to the battery (e.g. minimum state of charge reached). The message "Power low" is displayed. The inverter restarts as soon as an energy management command is sent or there is sufficient PV power available.

If the function is activated, the inverter remains permanently connected to the grid so that energy can be drawn from other producers at any time.

Once the meter is connected, its position must be configured in the Fronius Datamanager.

Several Fronius Smart Meters can be installed in the system. A different address needs to be set for each Smart Meter.

The Watt value on the generator meter is the sum of all generator meters. The Watt value on the consumption meter is the value of all consumption meters.

## **Settings - Meter**

#### General

**IMPORTANT!** Settings under the "Meter" menu item are only to be made by trained and qualified personnel!

The service password must be entered in order to access the "Meter" menu item.

Three-phase or single-phase Fronius Smart Meters can be used. In both cases, the selection is made under the "Fronius Smart Meter" item. The Fronius Datamanager automatically identifies the meter type.

A primary meter and several optional secondary meters can be selected. The primary meter needs to be configured first before a secondary meter can be selected.

#### Fronius Smart Meter

If the Fronius Smart Meter is selected as the meter, the meter position needs to be configured in the **"Settings"** field.

### "Meter position" at "feed-in point" (1a)

The meter measures the amount of power and energy fed in. Consumption is determined on the basis of these values and the system data.

#### "Meter position" at "consumption branch" (1b)

The power and energy consumed are measured directly. These values and the system data are used to determine the amount of power and energy fed in.

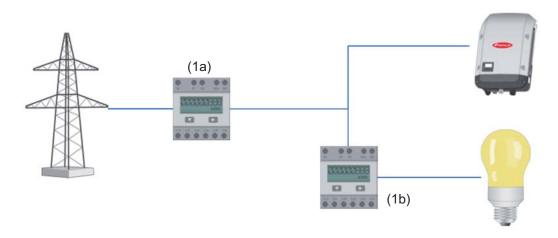

### Secondary meter

If a Fronius Smart Meter has been selected as a secondary meter, a window opens to enter the **"Designation"** (choose whatever you like) and a **"Modbus Address"** field. A value will automatically be suggested in the Modbus address field (next free address in the address range). The Modbus address must not be assigned twice. After this has been entered, click on the **"Scan"** field.

Connection of the Fronius Smart Meter to Fronius system monitoring

**Fronius Smart Meter 63A** 

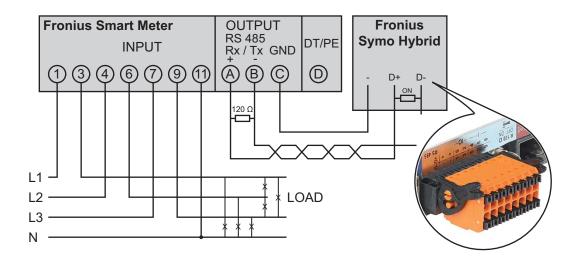

#### Fronius Smart Meter 50kA-3

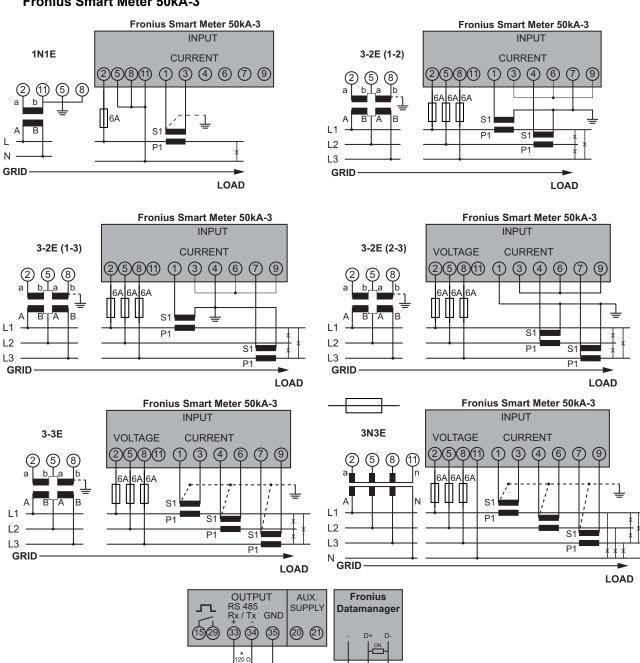

## **Settings – DNO Editor**

#### General

Use the "DNO Editor" menu item to make the settings that are of relevance to an electricity trader.

You can set an effective power limit in % and/or a power factor limit.

**IMPORTANT!** Settings under the "DNO Editor" menu item are only to be made by trained and qualified personnel!

The service password must be entered in order to access the "DNO Editor" menu item.

# DNO Editor – IO control

"Input pattern" (assignment of individual I/Os)

1 click = white

2 clicks = blue

3 x clicks = grey

Virtual IO mapping is displayed according to the "Settings - IO mapping" section (see page **95**).

The display may look different in older versions of the software.

#### "Power factor cos phi"

"ind" = inductive

"cap" = capacitive

### **DNO output** (feedback output)

When the rule is enabled, output I/O 0 is activated (e.g. for operating a signalling device)

#### excluded inverters

Enter the numbers of the inverters that are to be excluded from the rule. If entering multiple inverters, use commas to separate them.

Deleting/adding a rule

- + = add a new rule
- = delete the currently selected rule

"Import" button - Click this to import rules in \*.fpc format.

The "Import" button only works with certain browsers, e.g. it is supported by Firefox and Google Chrome.

"Export" button - Click this to save the rules separately in \*.fpc format

# Connection example

- (1) Ripple control signal receiver with 3 relays, for effective power limiting
- (2) Ripple control signal receiver with 3 relays, for power factor limiting
- (3) Fronius system monitoring I/Os
- (4) Consumers (e.g. signal lamp, signal relay)

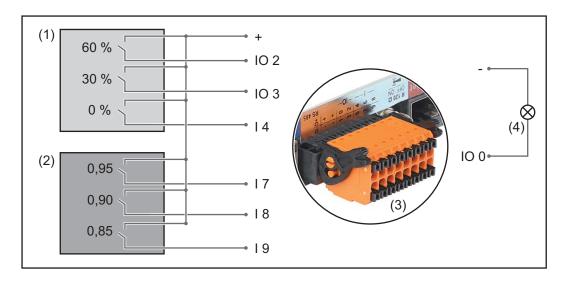

The ripple control signal receiver and the Fronius system monitoring connector are connected to one another by means of a four-pin cable in accordance with the connection diagram.

If the distance between the Fronius system monitoring datalogger and the ripple control signal receiver exceeds 10 m, a shielded cable is recommended.

### **DNO Editor settings:**

| Appro<br>ved | Input pattern   | Effective power | Powe  | r factor cos<br>φ;  | DNO                   | output | Excluded inverter  |   |
|--------------|-----------------|-----------------|-------|---------------------|-----------------------|--------|--------------------|---|
|              | <br>- 0 0 4 0 0 | 2 ~ 8           |       |                     |                       |        |                    |   |
| <b>A</b> •   |                 |                 | 60 %  | □ 1 ○ ind           | сар                   |        |                    | 0 |
| (1)          |                 |                 | 30 %  | □ 1 ○ ind           | сар                   | •      |                    | 0 |
|              |                 |                 | 0 %   | □ 1 ○ ind           | сар                   | •      |                    | 0 |
| <b>A</b> •   |                 |                 | 100 % | <b>⊘</b> 0,95 ○ ind | <ul><li>сар</li></ul> | •      |                    | 0 |
| (2)          |                 |                 | 100 % | <b>⊘</b> 0,9 ○ ind  | <ul><li>сар</li></ul> | •      |                    | 0 |
|              |                 |                 | 100 % | <b>№</b> 0,85 oind  | <ul><li>сар</li></ul> |        |                    | 0 |
|              |                 |                 | %     |                     | ● cap                 |        |                    | 0 |
| not us       | sable           | . not conside   | red   | etc. contac         | t open                |        | etc. contact close | d |

"PSC editor -AUS - Demand Response Modes (DRM)" A value for the apparent power consumption and apparent power output can be entered here for the Australia country setup.

DNO Editor – Dynamic power reduction Electricity retailers or grid operators may stipulate feed-in limitations for an inverter (e.g. max. 70% of kWp or max. 5 kW).

Dynamic power reduction takes account of self-consumption by the household before the power of an inverter is reduced:

- A custom limit can be set.
- A Fronius Smart Meter can be connected to the D- / D+ connection sockets for Modbus data on the system monitoring datalogger.

With the Fronius Symo Hybrid, any PV power that is not allowed to be fed into the grid is used to charge the battery instead so that it does not go to waste. Dynamic power reduction is only activated if the battery is full or cannot be charged for some other reason.

"No limit" - The photovoltaic system converts all the available PV energy and feeds it into the grid.

"Limit for entire system" - The entire photovoltaic system is limited in accordance with a set power limit.

Field for entering the total DC system power in Wp.

This value serves as a reference for the rule and also for failures (e.g. a meter failure).

Field for entering the max. power in W or % (up to two decimal places, negative values can also be entered).

If no meter has been selected under the "Meter" menu item:

Max. power produced by the entire system.

If "Fronius Smart Meter" or S0 inverter has been selected under the "Meter" menu item: Max. grid power feed

#### **Example: Dynamic power reduction**

(efficiency values have not been taken into account)

PV system to Fronius Symo Hybrid: 5000 W
Household consumption: 1000 W
Max. grid power feed: 60% = 3000 W

#### Case 1: The battery may be charged

Power at grid feed-in point: 0 W
Power at inverter output: 1000 W
Power to the battery: 3000 W

### Case 2: The battery must not be charged

Power at grid feed-in point 3000 W
Power at inverter output: 4000 W
Power to the battery: 0 W

In this example, no more than 3000 W may be fed into the grid at the grid feed-in point. However, any loads that are located between the inverter and the grid feed-in point can be supplied by additional power from the inverter. These loads are also compensated as required.

### DNO Editor – Control priorities

For setting the control priorities for the ripple control signal receiver, the dynamic power reduction and control via Modbus

1 = highest priority, 3 = lowest priority

# DNO Editor – Battery charge

If you want the battery to be charged from the public grid, you can activate this here. Depending on what is required by standards or the feed-in tariff rules, it may be necessary to deactivate the setting.

This setting does not affect the charging of the battery by other producers within the home. It merely relates to the process of drawing charging energy from the public grid. Regardless of this setting, the battery will still be charged from the public grid if needed for service reasons (e.g. to protect against deep discharge)

# Dynamic power regulation with several inverters

### Example 1

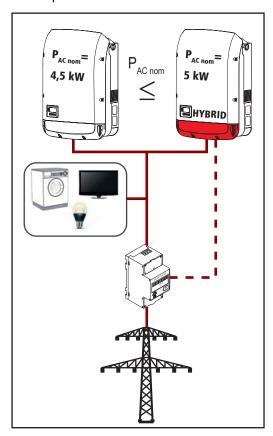

P<sub>AC nom</sub> (inverter 1) £ P<sub>AC nom</sub> (hybrid)

Example: 4.5 kW < 5 kW

A Smart Meter is only required for the hybrid inverter. This must be installed at the feed-in point.

Hybrid system overview (web page):

Settings – System overview: Meter must be configured at the feed-in point

Settings – PSC editor: Dynamic power reduction Power limit: Limit for the entire system Total DC system output: 9500 Wp Max. grid power feed: 60%

Example 2

If there are two Smart Meters in the feed-in branch, the Datamanager and the Fronius Datamanager (hybrid) in Solar.web cannot be shown combined in one PV system. Two individual PV systems must be created.

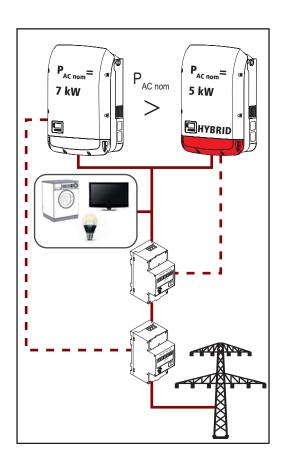

 $P_{AC \text{ nom}}$  (inverter 1) >  $P_{AC \text{ nom}}$  (hybrid)

Example: 7 kW > 5 kW

Two Smart Meters are required for the inverters. These must be installed at the feed-in point.

Hybrid system overview (web page):

Settings – System overview: Meter must be configured at the feed-in point

Datamanager overview (web page):

Settings – System overview: Meter must be configured at the feed-in point

Settings – PSC editor: Dynamic power reduction Power limit: Limit for the entire system Total DC system output: 12,000 Wp Max. grid power feed: 60%

## **Settings – Battery**

### **Battery**

Service: Battery module replacement (only with Fronius Solar Battery)

Service mode allows you to replace and extend the battery modules and is also intended for test purposes.

When this mode is activated, the Fronius Solar Battery is charged or discharged by means of a 10 A current or with the maximum inverter power, regardless of any other parameter settings. The charging or discharging process continues until the state of charge stands at 53% (the SOC of new battery modules on delivery). The process can be aborted at any time.

Once this SOC has been reached, the system maintains it until Service mode is deactivated again.

**Disable calibration charging** (only with Fronius Solar Battery)

Pressing "Disable" disables the calibration charging for three hours.

# **Troubleshooting and maintenance**

## Fronius Symo Hybrid

# Status code display

The inverter performs a system self-diagnosis that automatically detects many faults that may occur and shows them on the display. This means you are promptly made aware of malfunctions in the inverter or the photovoltaic system, or of any installation or operating faults.

If the system self-diagnosis has detected a specific fault, the associated status code will be shown on the display.

**IMPORTANT!** Status codes may sometimes appear briefly as a result of the inverter's control response. If the inverter then continues working with no sign of any problem, this means that there was no fault.

# Total failure of the display

The display can be supplied with power in three different ways. The display will only remain dark if all three methods fail. In this case:

- Check the AC voltage on the inverter connection sockets: The AC voltage must be 220/230 V (+10% / -5%) or 380/400 V (+10% / -5%).
- Check the DC voltage of the solar modules on the connection sockets of the inverter: The DC voltage must exceed 180 V.
- Check the DC voltage of the battery on the connection sockets of the inverter: The DC voltage must exceed 120 V.

## Status codes – Class 1

Class 1 status codes generally only arise momentarily and are caused by the public grid.

Example: The grid frequency is too high and the inverter may not feed any energy into the grid owing to a standard. There is nothing wrong with the device.

The initial response of the inverter is to disconnect itself from the grid. The grid is subsequently checked during the stipulated monitoring period. If no further problem has been detected by the end of this period, then the inverter will resume feeding energy into the grid.

The GPIS SoftStart function is activated according to the country setup: After cutting out due to an AC error, the output power of the inverter is continuously increased in line with the national guidelines.

| Code | Description                    | Behaviour                                                                                                    | Remedy                                                                                  |
|------|--------------------------------|----------------------------------------------------------------------------------------------------|-----------------------------------------------------------------------------------------|
| 102  | AC voltage too high            |                                                                                                    |                                                                                         |
| 103  | AC voltage too low             |                                                                                                    |                                                                                         |
| 105  | AC frequency too high          | Following careful testing and when the grid conditions are within the permissible range again, the inverter will resume feeding energy into | Check grid connections; if this status code keeps recurring, contact your system fitter |
| 106  | AC frequency too low           |                                                                                                    |                                                                                         |
| 107  | No AC grid                     |                                                                                                    |                                                                                         |
| 108  | Stand-alone operation detected | the grid.                                                                                                    |                                                                                         |
| 112  | RCMU error                     | _                                                                                                    |                                                                                         |

| Code | Description                                               | Behaviour                                                                        | Remedy                                                    |
|------|-----------------------------------------------------------|----------------------------------------------------------------------------------|-----------------------------------------------------------|
| 143  | Emergency power overload                                  | Emergency power mode is                                                          |                                                           |
| 144  | Emergency power short-cir-<br>cuit                        | interrupted. The inverter attempts to start emergency power mode three times; if | Check emergency power cir cuit; if this status code keeps |
| 145  | Status code 143 or 144 has occurred more than three times | this is unsuccessful status code 145 is displayed                                | recurring, contact your sys-<br>tem fitter                |

# Status codes – Class 3

Class 3 includes status codes that may occur while feeding energy into the grid, but generally do not cause the process to be interrupted for any length of time.

The inverter disconnects automatically from the grid, the grid is then monitored as specified and the inverter attempts to resume feeding energy into the grid.

| Code | Description                                                                                                    | Behaviour                                                                                             | Remedy                                                                                   |
|------|----------------------------------------------------------------------------------------------------|----------------------------------------------------------------------------------------------------|------------------------------------------------------------------------------------------|
| 301  | Overcurrent (AC)                                                                                                    | Short-term interruption while                                                                         |                                                                                          |
| 302  | Overcurrent (DC) or battery not detected                                                                                  | feeding energy into the grid. The inverter repeats its start- up routine.                             | *)                                                                                       |
| 303  | DC module overtemperature (PV)                                                                                            | Short-term interruption while                                                                         | Purge cooling air                                                                        |
| 304  | AC module overtemperature                                                                                                 | feeding energy into the grid. The inverter repeats its startup routine.                               | openings and heat sink; **)                                                              |
| 305  | No power being fed in, despite closed relays                                                                              | Short-term interruption while feeding energy into the grid. The inverter repeats its startup routine. | **)                                                                                      |
| 306  | There is not enough PV power available for feeding energy into the grid and no power has been requested from the battery. | Short-term interruption while feeding energy into the grid. The inverter repeats its startup routine. | Wait for sufficient insol-<br>ation; wait for an<br>energy management<br>command;<br>**) |
| 307  | DC low<br>DC input voltage too low for feeding<br>energy into the grid                                                    | Short-term interruption while feeding energy into the grid. The inverter repeats its startup routine. | Wait for sufficient insolation; **)                                                      |

**IMPORTANT!** Due to the low level of insolation early in the morning and in the evening, the status codes 306 (Power low) and 307 (DC low) are displayed routinely at these times of day. These status codes do not indicate any kind of fault.

| 308 | Intermediate circuit voltage too high | Short-term interruption while                                                                                                    |                                               |
|-----|---------------------------------------|----------------------------------------------------------------------------------------------------|-----------------------------------------------|
| 309 | PV input voltage too high             | feeding energy into the grid. The inverter repeats its startup routine.                                                                                                    | **)                                           |
| 313 | Battery input voltage too high.       | Short-term interruption while feeding energy into the grid. The inverter repeats its startup routine. This service code may occur sporadically even though there is no actual fault. | Switch on, connect or<br>check battery;<br>*) |

| Code        | Description                          | Behaviour                                                                                             | Remedy                                        |
|-------------|--------------------------------------|----------------------------------------------------------------------------------------------------|-----------------------------------------------|
| 314,<br>315 | Internal system error                | Short-term interruption while feeding energy into the grid.                                           | *)                                            |
| 318         | Solar module return current detected | The inverter repeats its startup routine.                                                             |                                               |
| 324         | DC module overtemperature (battery)  | Short-term interruption while feeding energy into the grid. The inverter repeats its startup routine. | Purge cooling air openings and heat sink; **) |

<sup>\*)</sup> If the status code is displayed all the time: Notify a Fronius-trained service technician.

**Status codes –** Some of the class 4 status codes necessitate intervention by a Fronius-trained service engineer.

| Code         | Description                                                                                                    | Behaviour                                                                                                    | Remedy                                                                                                    |  |
|--------------|----------------------------------------------------------------------------------------------------|----------------------------------------------------------------------------------------------------|----------------------------------------------------------------------------------------------------|--|
| 401          | Unable to communicate with the power stage set                                                                                       | The inverter will automat-                                                                                           |                                                                                                    |  |
| 406          | DC module temperature sensor faulty (PV)                                                                                             | ically attempt to connect again and, if possible, will                                                               | *)                                                                                                    |  |
| 407          | AC module temperature sensor faulty                                                                                                  | resume feeding energy                                                                                                |                                                                                                    |  |
| 408          | DC component measured in the grid too high                                                                                           | into the grid.                                                                                                    |                                                                                                    |  |
| 412          | Fixed voltage mode has been selected instead of MPP voltage mode, and the fixed voltage has been set to too low or too high a value. | -                                                                                                    | **)                                                                                                    |  |
| 415          | Safety cut-out via option card or RECERBO has triggered                                                                              | The inverter is not feeding any energy into the grid.                                                                | *)                                                                                                    |  |
| 416          | No communication possible between power stage set and control system.                                                                | The inverter will automatically attempt to connect again and, if possible, will resume feeding energy into the grid. | *)                                                                                                    |  |
| 417          | Hardware ID problem                                                                                                    |                                                                                                    |                                                                                                    |  |
| 420          | Unable to communicate with system monitoring                                                                                         | The inverter will automatically attempt to connect                                                                   | Update inverter firm-<br>ware; *)                                                                                |  |
| 425          | Unable to communicate with the power stage set                                                                                       | again and, if possible, will resume feeding energy                                                                   |                                                                                                    |  |
| 426 -<br>427 | Possible hardware fault                                                                                                    | into the grid.                                                                                                    |                                                                                                    |  |
| 431,<br>432  | Software problem                                                                                                    | The inverter is not feeding any energy into the grid.                                                                | Perform AC reset<br>(switch automatic cir-<br>cuit breaker off and on<br>again); update inverter<br>firmware; *) |  |

<sup>\*\*)</sup> Fault is rectified automatically. If this status code keeps recurring, contact your system fitter

| Code        | Description                                                                                                    | Behaviour                                                                                                    | Remedy                                                                                |  |
|-------------|----------------------------------------------------------------------------------------------------|----------------------------------------------------------------------------------------------------|---------------------------------------------------------------------------------------|--|
| 436         | Functional incompatibility (one or more PC boards in the inverter are not compatible with each other, e.g. after a PC board has been replaced) | The inverter will automatically attempt to connect again and, if possible, will resume feeding energy                | Update inverter firm-<br>ware; *)                                                     |  |
| 437         | Power stage set problem                                                                                                    | into the grid.                                                                                                    |                                                                                       |  |
| 438         | Functional incompatibility (one or more PC boards in the inverter are not compatible with each other, e.g. after a PC board has been replaced) | The inverter will automatically attempt to connect again and, if possible, will resume feeding energy into the grid. | Update inverter firm-<br>ware; *)                                                     |  |
| 445         | <ul> <li>Compatibility error (e.g. due to replacement of a PC board)</li> <li>Invalid power stage set configuration</li> </ul>                 | The inverter is not feeding any energy into the grid.                                                                | Update inverter firm-<br>ware; *)                                                     |  |
| 447         | Insulation fault (PV or battery)                                                                                                    | The inverter is not feeding                                                                                          | *)                                                                                    |  |
| 450         | Guard cannot be found                                                                                                    | any energy into the grid.                                                                                            | )                                                                                     |  |
| 451         | Memory error detected                                                                                                    |                                                                                                    |                                                                                       |  |
| 452         | Communication error between the processors                                                                                                    | The inverter will automat-                                                                                           |                                                                                       |  |
| 453         | Grid voltage and power stage set are incompatible                                                                                              | ically attempt to connect again and, if possible, will                                                               | *)                                                                                    |  |
| 454         | Grid frequency and power stage set are incompatible                                                                                            | resume feeding energy into the grid.                                                                                 |                                                                                       |  |
| 456         | Anti-islanding function is no longer being implemented correctly                                                                               |                                                                                                    |                                                                                       |  |
| 457         | Grid relay is sticking or the neutral conductor ground voltage is too high                                                                     | The inverter is not feeding any energy into the grid.                                                                | Check the grounding (the neutral conductor ground voltage must be less than 30 V); *) |  |
| 458         | Error when recording measuring signal                                                                                                    |                                                                                                    |                                                                                       |  |
| 459         | Error when recording the measuring signal for the insulation test                                                                              |                                                                                                    |                                                                                       |  |
| 460         | Reference voltage source for the digital signal processor (DSP) is working out of tolerance                                                    | The inverter is not feeding                                                                                          | *)                                                                                    |  |
| 461         | DSP data memory error                                                                                                    | any energy into the grid.                                                                                            |                                                                                       |  |
| 462         | Error during DC feed monitoring routine                                                                                                    |                                                                                                    |                                                                                       |  |
| 463         | Reversed AC polarity, AC connector inserted incorrectly                                                                                        |                                                                                                    |                                                                                       |  |
| 474         | RCMU sensor faulty                                                                                                    |                                                                                                    |                                                                                       |  |
| 475         | Insulation fault (connection between solar module and ground)                                                                                  | The inverter is not feeding any energy into the grid.                                                                | **)                                                                                   |  |
| 476         | Driver supply voltage too low                                                                                                    |                                                                                                    |                                                                                       |  |
| 480,<br>481 | Functional incompatibility (one or more PC boards in the inverter are not compatible with each other, e.g. after a PC board has been replaced) | The inverter is not feeding any energy into the grid.                                                                | Update inverter firm-<br>ware; *)                                                     |  |

| Code         | Description                              | Behaviour                                             | Remedy                                                                                                    |
|--------------|------------------------------------------|-------------------------------------------------------|----------------------------------------------------------------------------------------------------|
| 482          | Setup interrupted after initial start-up | The inverter is not feeding any energy into the grid. | Perform AC reset<br>(switch automatic cir-<br>cuit breaker off and on<br>again); update inverter<br>firmware; *) |
| 484 -<br>489 | CAN transmit buffer is full              | The inverter is not feeding any energy into the grid. | Perform AC reset<br>(switch automatic cir-<br>cuit breaker off and on<br>again); update inverter<br>firmware; *) |

<sup>\*)</sup> If the status code is displayed all the time: Notify a Fronius-trained service engineer.

# Status codes – Class 5

Class 5 status codes do not generally interfere with feeding energy into the grid, but can cause restrictions. These status codes are displayed until they are acknowledged by pressing a key (however, the inverter continues to operate normally in the background).

| Code | Description                                                | Behaviour                                                              | Remedy                                                                                                    |
|------|------------------------------------------------------------|------------------------------------------------------------------------|----------------------------------------------------------------------------------------------------|
| 502  | Insulation fault on solar mod-<br>ules or on the battery   | Warning message is shown on the display                                | **)                                                                                                    |
| 509  | No energy fed into the grid in the past 24 hours           | Warning message is<br>shown on the display                             | Acknowledge status code; check whether all the conditions for the problem-free feeding of energy into the grid have been met (e.g. are the solar modules covered with snow?); **) |
| 515  | Unable to communicate with filter                          | Warning message on the display                                         | *)                                                                                                    |
| 516  | Unable to communicate with the data storage unit           | Data storage unit warning message                                      | *)                                                                                                    |
| 517  | Power derating caused by excessively high temperatures     | When power derating occurs, a warning message is shown on the display. | If necessary, purge cooling air openings and heat sink; fault is rectified automatically; **)                                                                                     |
| 519  | Unable to communicate with the data storage unit           | Data storage unit warning message                                      | *)                                                                                                    |
| 520  | No energy fed into the grid by the PV in the past 24 hours | Warning message is shown on the display                                | Acknowledge status code; check whether all the conditions for the problem-free feeding of energy into the grid have been met (e.g. are the solar modules covered with snow?); *)  |
| 522  | DC low (PV). No PV voltage available.                      | Warning message on the display                                         | In the case of hybrid systems, this message appears overnight if no photovoltaics are connected to the Fronius Symo Hybrid or in standby mode; *)                                 |

<sup>\*\*)</sup> If this status code keeps recurring, contact your system engineer.

| Code        | Description                                                                                                    | Behaviour                                                                     | Remedy                                                                                                    |
|-------------|----------------------------------------------------------------------------------------------------|-------------------------------------------------------------------------------|----------------------------------------------------------------------------------------------------|
| 558,<br>559 | Functional incompatibility<br>(one or more PC boards in<br>the inverter are not compat-<br>ible with each other, e.g. after<br>a PC board has been<br>replaced) | Warning message on the display                                                | Update inverter firmware; *)                                                                                                    |
| 560         | Power derating caused by overfrequency                                                                                                    | Displayed when grid frequency becomes excessively high. The power is reduced. | As soon as the grid frequency is back within the permissible range and the inverter has returned to normal operation, the fault is rectified automatically; **) |
| 567         | Power derating caused by overvoltage                                                                                                    | Displayed when grid voltage becomes excessively high. The power is reduced.   | As soon as the grid voltage is back within the permissible range and the inverter has returned to normal operation, the fault is rectified automatically; **)   |
| 573         | Power derating caused by excessively low temperatures                                                                                                    | When power derating occurs, a warning message is shown on the display.        | Fault rectified automatically; **)                                                                                                    |

<sup>\*)</sup> If the status code is displayed all the time: notify a Fronius-trained service engineer

# Status codes – Class 6

Some of the class 6 status codes necessitate intervention by a Fronius-trained service engineer.

| Code | Description                                                                                                    | Behaviour                                                                                                    | Remedy                            |
|------|----------------------------------------------------------------------------------------------------|----------------------------------------------------------------------------------------------------|-----------------------------------|
| 601  | CAN bus is full                                                                                                    | The inverter is not feeding any energy into the grid.                                                                | Update inverter firm-<br>ware; *) |
| 603  | DC module temperature sensor faulty                                                                                                    | The inverter will automatically attempt to connect again and, if possible, will resume feeding energy into the grid. | *)                                |
| 608  | Functional incompatibility (one or more PC boards in the inverter are not compatible with each other, e.g. after a PC board has been replaced) | The inverter is not feeding any energy into the grid.                                                                | Update inverter firm-<br>ware; *) |

<sup>\*)</sup> If the status code is displayed all the time: Notify a Fronius-trained service engineer.

# Status codes - Class 7

Class 7 status codes relate to the control system, the configuration and inverter data recording, and may directly or indirectly affect the process of feeding energy into the grid.

<sup>\*\*)</sup> If this status code keeps recurring, contact your system engineer.

<sup>\*\*)</sup> Fault is rectified automatically. If this status code keeps recurring, contact your system engineer.

| Code         | Description                                                         | Behaviour                                                                                     | Remedy                                              |
|--------------|---------------------------------------------------------------------|-----------------------------------------------------------------------------------------------|-----------------------------------------------------|
| 701 -<br>715 | Provides information about the internal processor status            | Warning message on the display                                                                | *)                                                  |
| 721          | EEPROM has been re-initial-<br>ised                                 | Warning message on the display                                                                | Acknowledge status code; *)                         |
| 722 -<br>730 | Provides information about the internal processor status            | Warning message on the display                                                                | *)                                                  |
| 746          | Error occurred during update process                                | Warning message on the display, update process is interrupted                                 | Wait for 2 minutes, then start the update again; *) |
| 751          | Time lost                                                           | \\/                                                                                           | Decetions and data on the                           |
| 752          | Real Time Clock module communication error                          | <ul> <li>Warning message on the<br/>display</li> </ul>                                        | Reset time and date on the inverter; *)             |
| 753          | Internal error: Real Time<br>Clock module is in emer-<br>gency mode | Time may be inaccurate or lost (feeding energy into the grid normal)                          | Reset time and date on the inverter                 |
| 754 -<br>755 | Provides information about the internal processor status            | Warning message on the display                                                                | *)                                                  |
| 757          | Hardware error in the Real<br>Time Clock module                     | Error message on the dis-<br>play; the inverter is not<br>feeding any energy into<br>the grid | *)                                                  |
| 758          | Internal error: Real Time<br>Clock module is in emer-<br>gency mode | Time may be inaccurate or lost (feeding energy into the grid normal)                          | Reset time and date on the inverter                 |
| 760          | Internal hardware error                                             | Error message on the display                                                                  | *)                                                  |
| 761 -<br>765 | Provides information about the internal processor status            | Warning message on the display                                                                |                                                     |
| 766          | Emergency power limitation has been activated (max. 750 W)          | Error message on the display                                                                  | *)                                                  |
| 767          | Provides information about the internal processor status            |                                                                                               |                                                     |
| 768          | Different power limitation in the hardware modules                  | Warning message on the                                                                        | *)                                                  |
| 772          | Data storage unit not available                                     | display                                                                                       | ,                                                   |
| 773          | Software update group 0 (invalid country setup)                     |                                                                                               |                                                     |
| 775          | PMC power stage set not available                                   | Warning message on the                                                                        | Press "Enter" key to acknow-                        |
| 776          | Invalid device type                                                 | display                                                                                       | ledge error; *)                                     |
| 781 -        | Provides information about the internal processor status            | Warning message on the display                                                                | *)                                                  |

<sup>\*)</sup> If the status code is displayed all the time: Notify a Fronius-trained service engineer.

### Status codes – Class 9

Class 9 status codes only affect the Fronius Solar Battery. These are only displayed on the system monitoring page and are not shown on the inverter display.

| Code | Description                                                                          | Behaviour                                                                                                    | Remedy                                                                                                    |
|------|--------------------------------------------------------------------------------------|----------------------------------------------------------------------------------------------------|----------------------------------------------------------------------------------------------------|
| 975  | Software on device is inconsistent                                                   | The inverter is not feeding any energy into the grid                                                                        | Update inverter firmware; *)                                                                                                    |
| 976  | Unregistered battery module detected                                                 | Battery operation not possible, feed-in resumes                                                                             |                                                                                                    |
| 977  | Incorrect number of battery<br>modules connected to<br>Fronius Solar Battery         | Too many modules detected: Battery operation not possible Too few modules detected: Error message output, operation resumes | Enter activation key for battery module; *)                                                                                                    |
| 978  | Communication error<br>between Fronius Symo<br>Hybrid and Fronius Solar Bat-<br>tery | Battery operation not possible, feed-in resumes                                                                             | Check wiring; **)                                                                                                    |
| 979  | Communication error<br>between Fronius Symo<br>Hybrid and Fronius Solar Bat-<br>tery | Battery operation not possible, feed-in resumes                                                                             | Displayed in standby mode, if not in standby mode - check wiring; **)                                                                              |
| 980  | No communication between<br>Fronius Symo Hybrid and<br>Fronius Solar Battery         | Battery operation not possible, feed-in resumes                                                                             | Switch on Fronius Solar Battery; check wiring; **)                                                                                                 |
| 981  | Software version of Fronius Solar Battery is inconsistent                            | Battery operation not possible, feed-in resumes                                                                             | *)                                                                                                    |
| 983  | Communication error between battery controller and battery modules                   | Battery operation not possible, feed-in resumes                                                                             | Check wiring in Fronius Solar<br>Battery; check numbers of indi-<br>vidual battery modules; check<br>termination plug                              |
| 984  | Battery controller has stopped Charge mode                                           | Battery operation not possible, feed-in resumes                                                                             | Check error message on Fronius Solar Battery display; *)                                                                                           |
| 985  | Undervoltage at Fronius<br>Solar Battery                                             | Fronius Solar Battery has<br>tripped due to under-<br>voltage. Battery operation<br>not possible, feed-in<br>resumes        | *)                                                                                                    |
| 986  | Overtemperature at Fronius<br>Solar Battery                                          | Fronius Solar Battery has tripped due to overtemperature. Battery operation not possible, feed-in resumes                   | Reduce ambient temperature;<br>switch off Fronius Solar Battery<br>and activate it again after wait-<br>ing an appropriate amount of<br>time; *)   |
| 987  | Undertemperature at Fronius<br>Solar Battery                                         | Fronius Solar Battery has tripped due to undertemperature. Battery operation not possible, feed-in resumes                  | Increase ambient temperature;<br>switch off Fronius Solar Battery<br>and activate it again after wait-<br>ing an appropriate amount of<br>time; *) |
| 988  | Communication error<br>between Fronius Symo<br>Hybrid and Fronius Smart<br>Meter     | No meter data available<br>Battery operation not pos-<br>sible, feed-in resumes                                             | Check wiring; **)                                                                                                    |

| Code      | Description                                                                                 | Behaviour                                                                       | Remedy                                                                                                    |  |
|-----------|---------------------------------------------------------------------------------------------|---------------------------------------------------------------------------------|----------------------------------------------------------------------------------------------------|--|
| 989       | No communication between<br>Fronius Symo Hybrid and<br>Fronius Smart Meter                  | No meter data available<br>Battery operation not pos-<br>sible, feed-in resumes | Check wiring; check Fronius<br>Smart Meter power supply; **)                                                    |  |
|           | *) If the status code is displayed all the time: Notify a Fronius-trained service technicia |                                                                                 |                                                                                                    |  |
|           | **) If this status co                                                                       | de keeps recurring, contact your s                                              | ystem engineer                                                                                                  |  |
| Class 10  | 1000 - 1233- 110                                                                            | vide information on the status of th                                            | ne internal processor program                                                                                   |  |
| status co | Description                                                                                 | only appears in the "Status                                                     | inverter is working properly and s PS" setup parameter. In the event us code assists Fronius Technical nalysis. |  |

#### **Customer service**

IMPORTANT! Contact your Fronius dealer or a Fronius-trained service technician if

- an error appears frequently or all the time
- an error appears that is not listed in the tables

# Operation in dusty environments

When operating the inverter in extremely dusty environments: when necessary, clean the cooling elements and fan on the back of the inverter as well as the air intakes at the mounting bracket using clean compressed air.

## **Fronius Solar Battery**

# Status code display

The storage system performs a system self-diagnosis that automatically detects many faults that may occur. These are indicated on the display or via LEDs. This means you are promptly made aware of malfunctions in the storage system, or of any installation or operating faults.

If the system self-diagnosis has detected a specific fault, the associated status code will be shown on the display.

#### Error messages – Battery management module

| Indicator                   | Details                                                                                                    | Solution                                                                                                    |
|-----------------------------|----------------------------------------------------------------------------------------------------|----------------------------------------------------------------------------------------------------|
| NO MODULE                   | No module                                                                                                    | Connect modules                                                                                                 |
|                             | If modules are connected                                                                                                    | The message on the left appears even if modules are connected. Check whether they have been connected properly. |
| OV Error                    | Overvoltage                                                                                                    | Discharge                                                                                                    |
| DISCHARGE<br>ERR            | Deep discharge                                                                                                    | Charge                                                                                                    |
| COMM ERR or<br>CON=<br>ooox | Error affecting communication with connected modules. The example on the left illustrates a scenario in which one module (no. 00) is affected by a communication error, 3 modules (nos. 01, 02 and 03) are connected and the other addresses are without a connection. |                                                                                                    |
| COMM OFF<br>MODE            | For maintenance only                                                                                                    |                                                                                                    |
| No information displayed    | Wiring error, storage module addressing error or system-critical error                                                                                                    | Check wiring, check address settings for individual storage modules                                             |

## Error message – Data converter

If the data converter detects an error, the "State" LED lights up steady red to signal that an error has occurred. At the same time, the associated error messages are displayed via the "Error No" LEDs in accordance with table below. There are two different error categories:

Serious errors (1 - 5): In this case, the data converter has to be switched off and then back on again. If the error recurs, the data converter must be replaced and sent away for repair.

Warnings (6 - 15): These warnings are displayed for information only. They appear for 1 minute and are then reset automatically. If these warnings occur quite frequently, Customer Services should be notified accordingly.

These displays are not applicable in Configuration mode and are intended for internal purposes only.

| LED8 | LED4 | LED2 | LED1 | Error no.<br>or ID | Display                                      |
|------|------|------|------|--------------------|----------------------------------------------|
| 0    | 0    | 0    | 0    | 0                  | Reserved                                     |
| 0    | 0    | 0    | 1    | 1                  | Hardware fault                               |
| 0    | 0    | 1    | 0    | 2                  | EEROM fault                                  |
| 0    | 0    | 1    | 1    | 3                  | Internal memory error                        |
| 0    | 1    | 0    | 0    | 4                  | Fieldbus hardware fault                      |
| 0    | 1    | 0    | 1    | 5                  | Script error                                 |
| 0    | 1    | 1    | 0    | 6                  | Reserved                                     |
| 0    | 1    | 1    | 1    | 7                  | RS transmission buffer overflow              |
| 1    | 0    | 0    | 0    | 8                  | RS receiver buffer overflow                  |
| 1    | 0    | 0    | 1    | 9                  | RS timeout                                   |
| 1    | 0    | 1    | 0    | 10                 | General fieldbus error                       |
| 1    | 0    | 1    | 1    | 11                 | Parity error or stop bit error (frame check) |
| 1    | 1    | 0    | 0    | 12                 | Reserved                                     |
| 1    | 1    | 0    | 1    | 13                 | Fieldbus configuration error                 |
| 1    | 1    | 1    | 0    | 14                 | Fieldbus data buffer overflow                |
| 1    | 1    | 1    | 1    | 15                 | Reserved                                     |

# Undefined operating statuses

### Battery switches off during start-up procedure:

Keep the battery switched off for at least 120 minutes and then switch it on again. If this does not resolve the error, notify Customer Services.

#### Battery switched off with a SOC (state of charge) of 0%:

Communication error – Disconnect the inverter on the DC side and isolate it from the grid on the AC side. Wait 5 minutes and then reconnect the inverter on both the DC and AC sides. If this does not resolve the error, notify Customer Services.

### Battery active, state of charge (SOC) is more than 90% and red LED is flashing:

Battery charging error – Disconnect the inverter on the DC side and isolate it from the grid on the AC side. Wait 30 minutes and then reconnect the inverter on both the DC and AC sides. If this does not resolve the error, notify Customer Services.

# Battery not charging or discharging (SOC indicated on web interface does not match that of the battery):

Check whether battery is switched on – If it is not, switch it on.

If it is, there is a communication error – Disconnect the inverter on the DC side and isolate it from the grid on the AC side. Wait 5 minutes and then reconnect the inverter on

# Battery no longer being displayed on web interface (triangular view instead of square view):

both the DC and AC sides. If this does not resolve the error, notify Customer Services.

Check whether battery is switched on – If it is not, switch it on.

If it is, there is a communication error – Disconnect the inverter on the DC side and isolate it from the grid on the AC side. Wait 5 minutes and then reconnect the inverter on both the DC and AC sides. If this does not resolve the error, notify Customer Services.

### Whenever an error message of any kind appears on the battery display:

Disconnect the inverter on the DC side and isolate it from the grid on the AC side. Wait 5 minutes and then reconnect the inverter on both the DC and AC sides. If this does not resolve the error, notify Customer Services.

### Unusual increase in temperature or strange smells:

Switch off the system (battery main switch, DC side of inverter), ventilate the room and inform Customer Services.

# **Appendix**

# **Technical data**

| Fronius Symo Hybrid                                                   | 3.0-3-S                                        | 4.0-3-S                          | 5.0-3-S        |  |  |
|-----------------------------------------------------------------------|------------------------------------------------|----------------------------------|----------------|--|--|
| Input data                                                            |                                                |                                  |                |  |  |
| PV input power                                                        | 5 kW                                           | 6.5 kW                           | 8 kW           |  |  |
| MPP voltage range                                                     | 190 - 800 V DC                                 | 250 - 800 V DC                   | 315 - 800 V DC |  |  |
| Max. input voltage<br>(at 1,000 W/m² / -10 °C in an open circuit)     |                                                | 1000 V DC                        |                |  |  |
| Feed-in start voltage                                                 |                                                | 200 V                            |                |  |  |
| Nominal input voltage                                                 |                                                | 595 V                            |                |  |  |
| Min. input voltage                                                    |                                                | 150 V DC                         |                |  |  |
| Max. input current                                                    |                                                | 1 x 16.0 A                       |                |  |  |
| Max. short circuit current of the solar modules (I <sub>SC PV</sub> ) |                                                | 24.0 A                           |                |  |  |
| Number of MPP trackers                                                |                                                | 1                                |                |  |  |
| Number of DC connections                                              |                                                | 2                                |                |  |  |
| Battery input                                                         |                                                |                                  |                |  |  |
| Max. output power to battery                                          | Depen                                          | ding on the connected            | battery        |  |  |
| Max. input power from battery                                         | Depend                                         | ding on the connected            | battery        |  |  |
| Output data                                                           |                                                |                                  |                |  |  |
| Nominal output power (P <sub>nom</sub> )                              | 3000 W                                         | 4000 W                           | 5000 W         |  |  |
| Max. output power                                                     | 3000 VA                                        | 4000 VA                          | 5000 VA        |  |  |
| Nominal grid voltage                                                  | 3~ NPE 400/230 V3~ NPE 380/220 V (+20% / -30%) |                                  | (+20% / -30%)  |  |  |
| Max. output current                                                   | 8.3 A                                          | 8.3 A                            | 8.3 A          |  |  |
| Frequency (frequency range)                                           | 50                                             | 0 Hz / 60 Hz (45 - 65 H          | lz)            |  |  |
| Total harmonic distortion                                             |                                                | < 3%                             |                |  |  |
| Power factor (cos phi)                                                |                                                | 0.85 - 1 ind./cap. <sup>2)</sup> |                |  |  |
| Power-up current pulse <sup>6)</sup> and duration                     |                                                | 38 A / 2 ms                      |                |  |  |
| Max. overcurrent protection                                           |                                                | 25 A                             |                |  |  |
| General data                                                          |                                                |                                  |                |  |  |
| Max. efficiency (PV - grid)                                           | 97.5%                                          | 97                               | 7.6            |  |  |
| Max. efficiency (PV - battery - grid)                                 | > 90%                                          | > 90%                            | > 90%          |  |  |
| European efficiency (PV - grid)                                       | 95.2%                                          | 95.7%                            | 96%            |  |  |
| Cooling                                                               | Con                                            | trolled forced-air ventil        | ation          |  |  |
| Degree of protection                                                  |                                                | IP 65                            |                |  |  |
| Dimensions h x w x d                                                  |                                                | 645 x 431 x 204 mm               |                |  |  |
| Weight                                                                |                                                | 22 kg                            |                |  |  |
| Permissible ambient temperature                                       | - 25°C - +60°C                                 |                                  |                |  |  |
|                                                                       |                                                |                                  | 0 - 100%       |  |  |

| Fronius Symo Hybrid          | 3.0-3-S             | 4.0-3-S | 5.0-3-S |
|------------------------------|---------------------|---------|---------|
| EMC device class             | В                   |         |         |
| Overvoltage category DC / AC | 3 / 2               |         |         |
| Pollution degree             | 2                   |         |         |
| Noise emission               | 59.5 dB(A) ref. 1pW |         |         |

### **Protection devices**

| DC insulation measurement | Integrated                              |
|---------------------------|-----------------------------------------|
| Response to DC overload   | Operating point shift, power limitation |
| DC disconnector           | Integrated                              |
| RCMU                      | Integrated                              |

| Fronius Solar Battery                        | Battery 4.5 | Battery 6.0             | Battery 7.5 |
|----------------------------------------------|-------------|-------------------------|-------------|
| Electrical parameters                        |             |                         |             |
| Usable capacity                              | 3.6 kWh     | 4.8 kWh                 | 6 kWh       |
| Cycle stability                              |             | 8000                    |             |
| Voltage range                                | 120 - 170 V | 160 - 230 V             | 200 - 290 V |
| Nominal charging power                       | 2400 W      | 3200 W                  | 4000 W      |
| Nominal discharge power                      | 2400 W      | 3200 W                  | 4000 W      |
| Max. charging current (limited by inverter)  | 16.0 A      |                         |             |
| Max. discharge current (limited by inverter) | 16.0 A      |                         |             |
| Recommended fuse rating                      |             | Fuse 20 A / 1 kV / fast |             |

### General data

| Battery technology              | LiFePO4                   |  |  |
|---------------------------------|---------------------------|--|--|
| Dimensions h x w x d            | 955 x 570 x 611 mm        |  |  |
| Weight                          | 91 kg 108 kg 125 kg       |  |  |
| Degree of protection            | IP 20                     |  |  |
| Protection class                | 1                         |  |  |
| Permissible ambient temperature | 5 °C - 35 °C              |  |  |
| Permissible storage temperature | -40 °C - 65 °C            |  |  |
| Permitted humidity              | 0% - 95% (non-condensing) |  |  |

### Interfaces

| Connection to inverter | Modbus RTU (RS485) |
|------------------------|--------------------|
|------------------------|--------------------|

| Fronius Solar Battery | Battery 9.0 | Battery 10.5 | Battery 12.0 |
|-----------------------|-------------|--------------|--------------|
| Electrical parameters |             |              |              |
| Usable capacity       | 7.2 kWh     | 8.4 kWh      | 9.6 kWh      |
| Cycle stability       |             | 8000         |              |

| Fronius Solar Battery                        | Battery 9.0 | Battery 10.5            | Battery 12.0 |
|----------------------------------------------|-------------|-------------------------|--------------|
| Voltage range                                | 240 - 345 V | 280 - 400 V             | 320 - 460 V  |
| Nominal charging power                       | 4800 W      | 5600 W                  | 6400 W       |
| Nominal discharge power                      | 4800 W      | 5600 W                  | 6400 W       |
| Max. charging current (limited by inverter)  |             | 16.0 A                  |              |
| Max. discharge current (limited by inverter) | 16.0 A      |                         |              |
| Recommended fuse rating                      |             | Fuse 20 A / 1 kV / fast | İ            |

### **General data**

| Battery technology              | LiFePO4            |        |        |
|---------------------------------|--------------------|--------|--------|
| Dimensions h x w x d            | 955 x 570 x 611 mm |        |        |
| Weight                          | 142 kg             | 159 kg | 176 kg |
| Degree of protection            | IP 20              |        |        |
| Protection class                | 1                  |        |        |
| Permissible ambient temperature | 5 °C - 35 °C       |        |        |
| Permissible storage temperature | -40 °C - 65 °C     |        |        |
| Permitted humidity              | 0 - 95%            |        |        |

#### **Interfaces**

| Connection to inverter Modbus RTU (RS485) |
|-------------------------------------------|
|-------------------------------------------|

### System monitoring

| Supply voltage      | 12 V DC                                  |
|---------------------|------------------------------------------|
| Energy consumption  | < 2 W                                    |
| Dimensions          | 132 x 103 x 22 mm<br>5.2 x 4.1 x 0.9 in. |
| Ethernet (LAN)      | RJ45, 100 Mbit                           |
| WLAN                | IEEE 802.11b/g/n client                  |
| Ambient temperature | -20 - +65 °C<br>-4 - +149 °F             |
|                     |                                          |

I/O connection specifications

Voltage level of digital inputs Low = min. 0 V - max. 1.8 V High = min. 3 V - max. 24 V (+20%)

Input current values of digital inputs

Dependent on input voltage;
input resistance = 78 kOhms

Switching capacity of digital outputs when supplied by Datamanager plug-in card

3.2 W

 $$12.8\ V$$  in total for all 4 digital outputs

| Max. switchable inductive loads at digital outputs | 76 mJ<br>(per output) |
|----------------------------------------------------|-----------------------|
| Modbus RTU                                         | RS485 2 wire          |
| Factory settings for RS485 interface:              |                       |
| Speed                                              | 9600 baud             |
| Data frames                                        | 1 start bit           |
|                                                    | 8 Data bits           |
|                                                    | No parity             |
|                                                    | 1 stop bit            |

# Explanation of footnotes

- The values stated are defaults; the inverter is configured specifically to suit the requirements of the relevant country.
- 2) Depending on the country setup or device-specific settings (ind. = inductive; cap. = capacitive)
- 3) PCC = interface to the public grid
- 4) Maximum current from the inverter to the solar module when an error occurs in the inverter
- 5) Guaranteed by the electrical configuration of the inverter
- 6) Current peak when switching on the inverter

# Applicable standards and guidelines

### Fronius hybrid inverter:

### **CE** mark

The devices conform to all the requisite and relevant standards and guidelines that form part of the relevant EU directive, and are therefore permitted to display the CE mark.

#### **Emergency power operation**

This version of the hybrid inverter is only intended for use in grid connected photovoltaic systems. A device update is required from the manufacturer in order to generate power independently of the public grid. As well as providing functional enhancements for the hardware and software, this update also includes relevant user documentation. The hybrid inverter is delivered ready for supplying emergency power.

#### Power outage

The standard measurement and safety procedures integrated into the inverter ensure that in the event of a power outage, the feed-in of energy is immediately interrupted (e.g. switch-off by the energy supplier or damage to lines).

#### **Fronius Solar Battery:**

- IEC/EN 62133
- EN 50178 (1997)
- EN 61000-6-2:2005
- EN 61000-6-3:2007 + A1:2011
- EN 62208
- EN 62311:2008
- FCC Part 15 Subpart B:2012 Class B
- IEC 60730-1 (Fourth Edition) 2010 (H.7, H.11.12, H.27.1.2)
- UN 38.3
- 60730-1 2011 (H.7, H.11.12, H.27.1.2)

# Warranty terms and conditions, and disposal

# Fronius manufacturer's warranty

Detailed, country-specific warranty terms are available on the internet: www.fronius.com/solar/warranty

To obtain the full warranty period for your newly installed Fronius inverter or storage system, please register at: www.solarweb.com.

### Disposal

If you need to replace your inverter or your battery at some point, Fronius will take back the old device and arrange for it to be recycled in an appropriate manner.

### FRONIUS INTERNATIONAL GMBH

Froniusstraße 1 A-4643 Pettenbach AUSTRIA contact@fronius.com www.fronius.com

Under **www.fronius.com/contact** you will find the addresses of all Fronius Sales & Service Partners and locations.

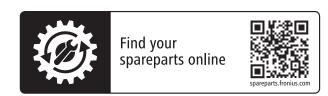